# **MacOS 사용자를 위한 통합정보시스템 사용 가이드**

정보전산원 이현아

MacOS에서 통합정보시스템을 사용하기 위해서는 Windows 환경이 필요합니다. VirtualBox를 통해 MacOS에서 Windows를 사용할 수 있습니다.

> **VirtualBox 란?** 현재 사용하고 있는 운영체제(OS) 위에 가상의 컴퓨터를 생성하여 새로운 OS를 사용할 수 있게 해주는 가상화 프로그램

#### **1. VirtualBox 다운로드 및 설치**

1) VirtualBox 공식 사이트에 접속합니다. ([https://www.virtualbox.org\)](https://www.virtualbox.org)

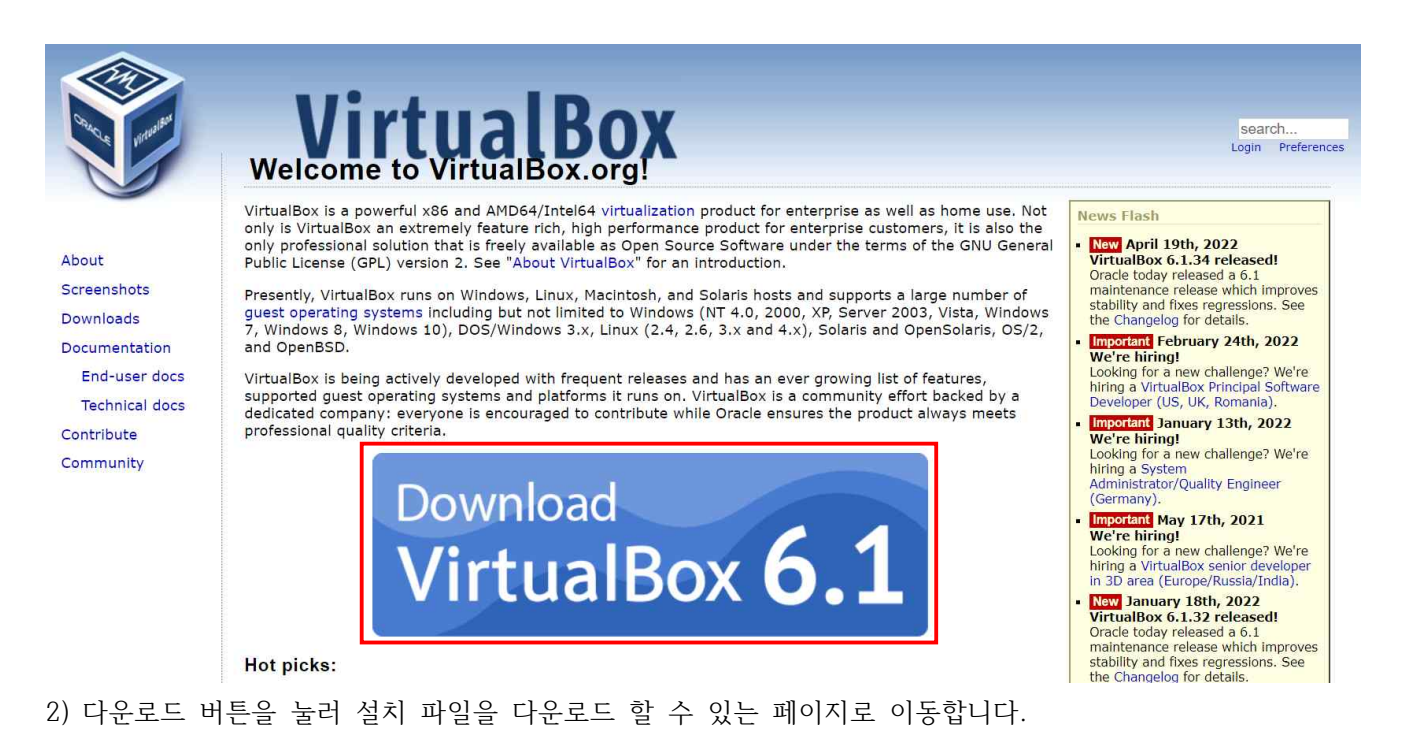

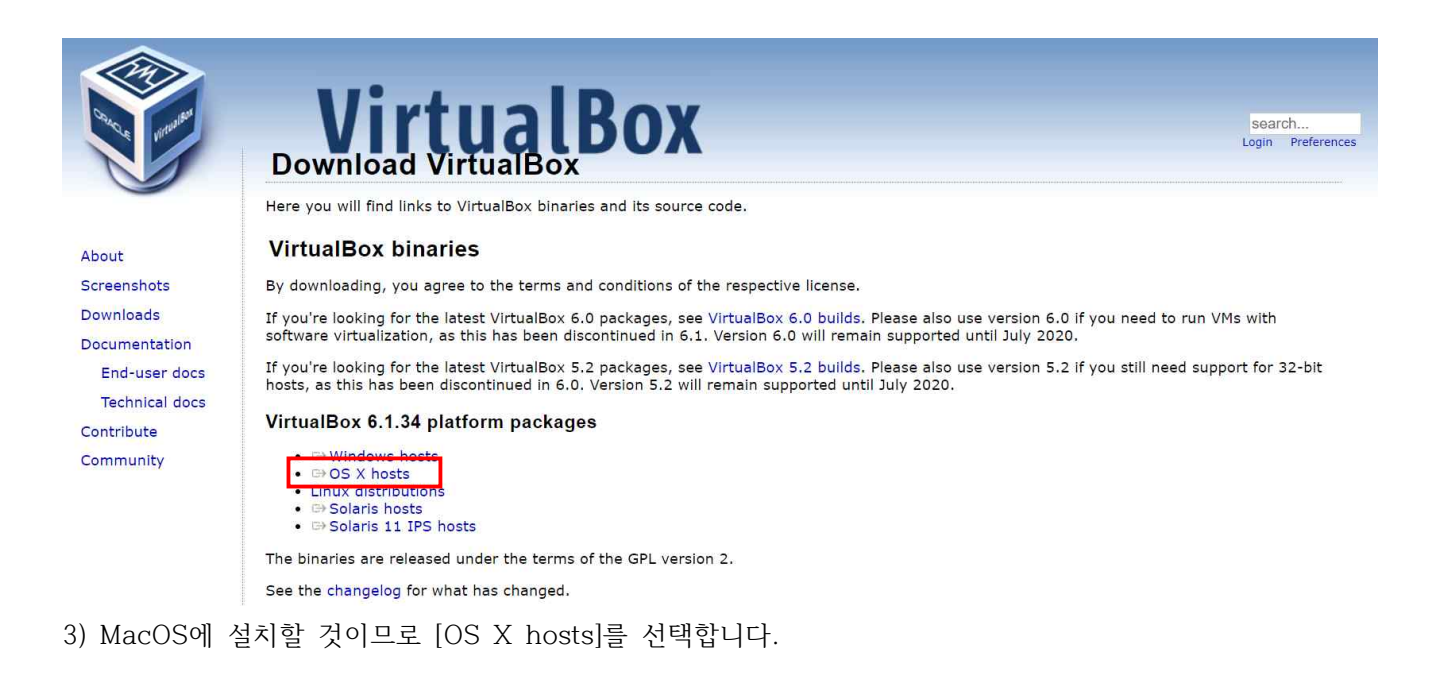

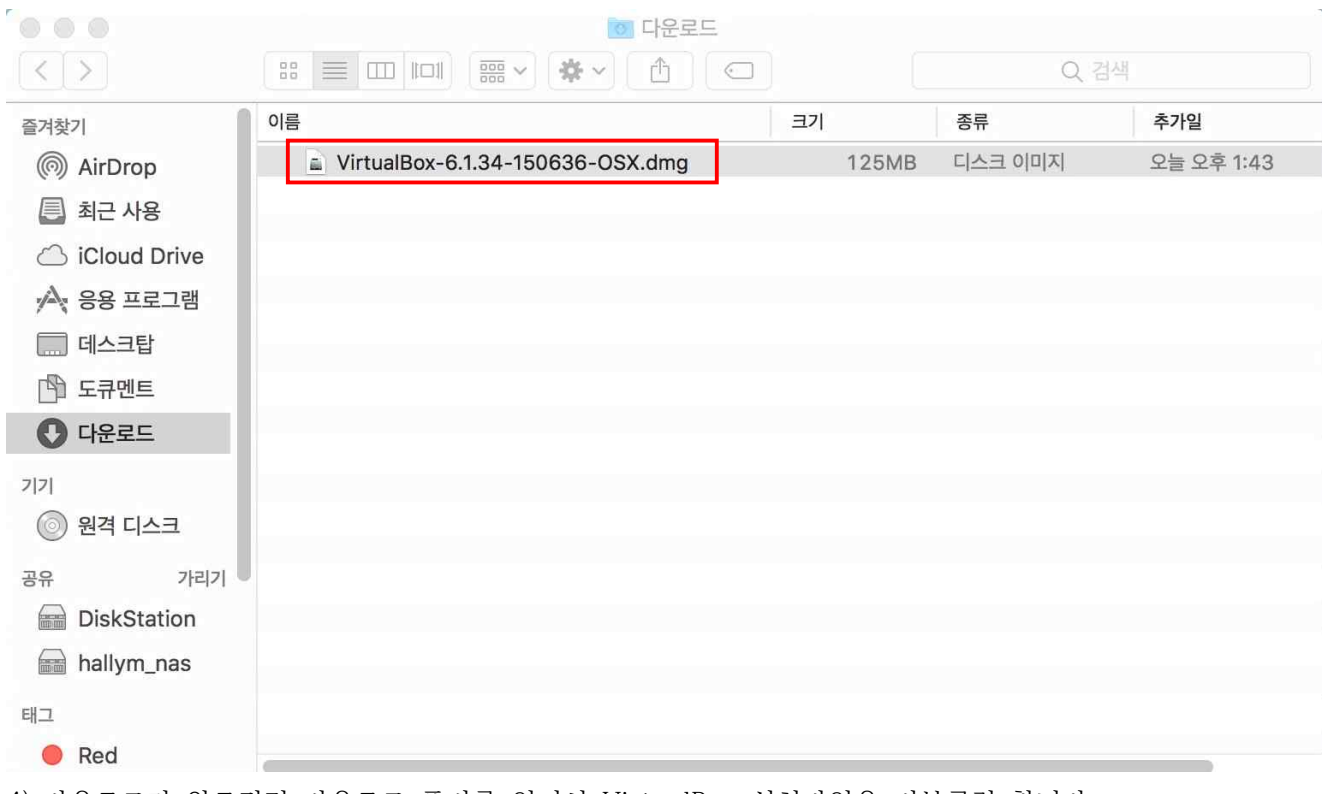

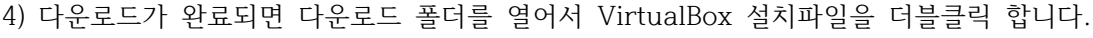

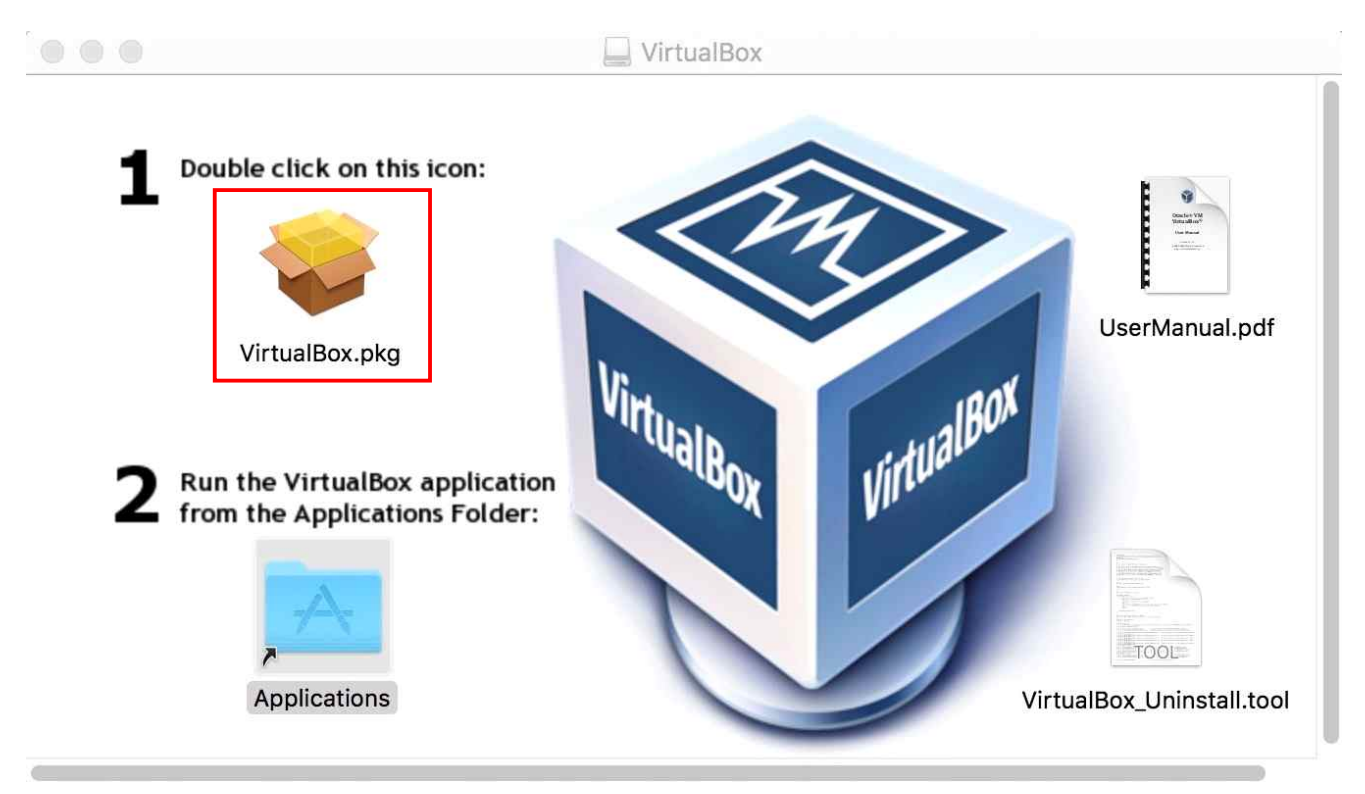

5) 1번의 [VirtualBox.pkg]를 더블클릭하여 설치를 시작합니다.

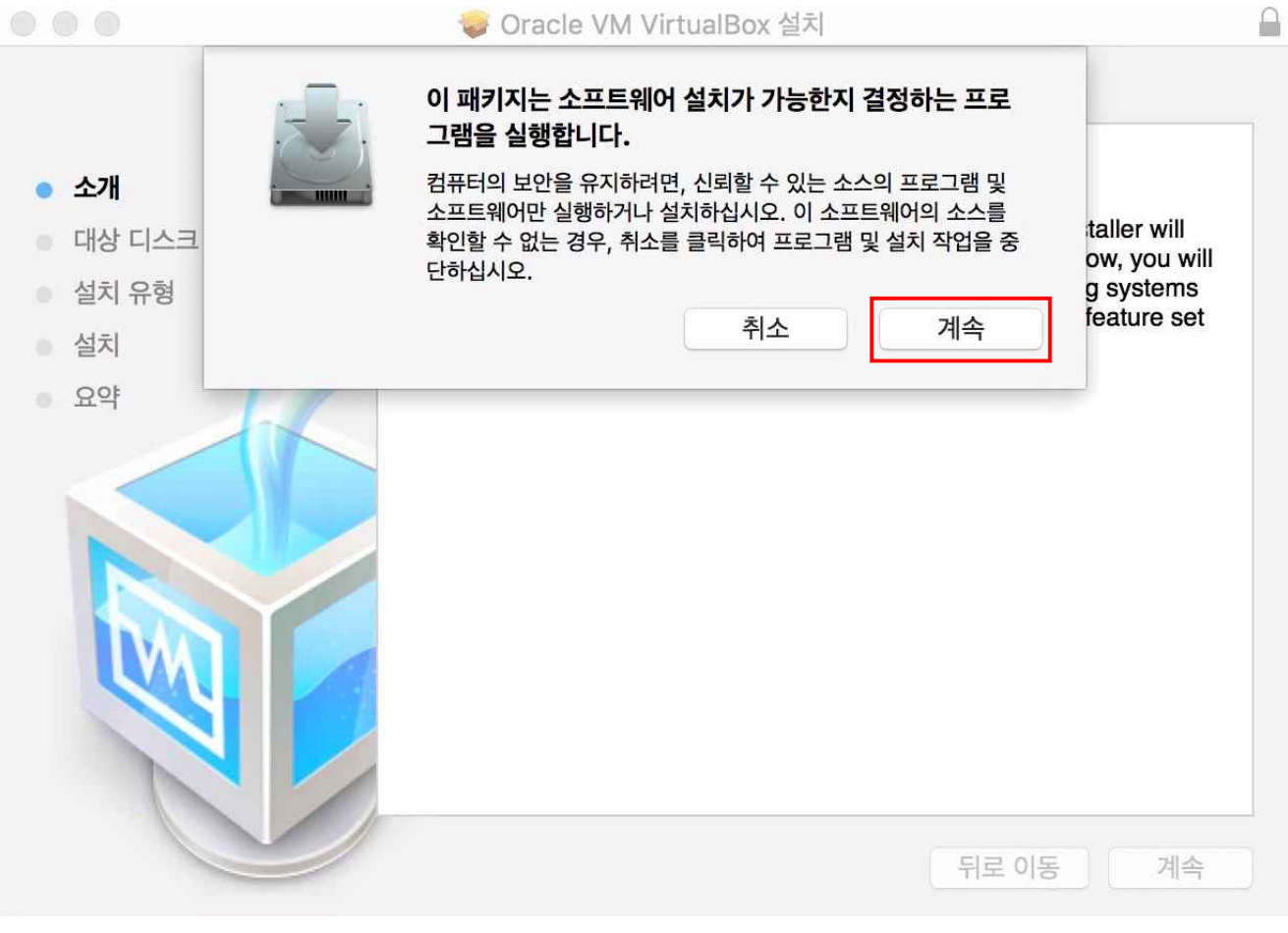

6) [계속] 버튼을 눌러 설치를 진행합니다.

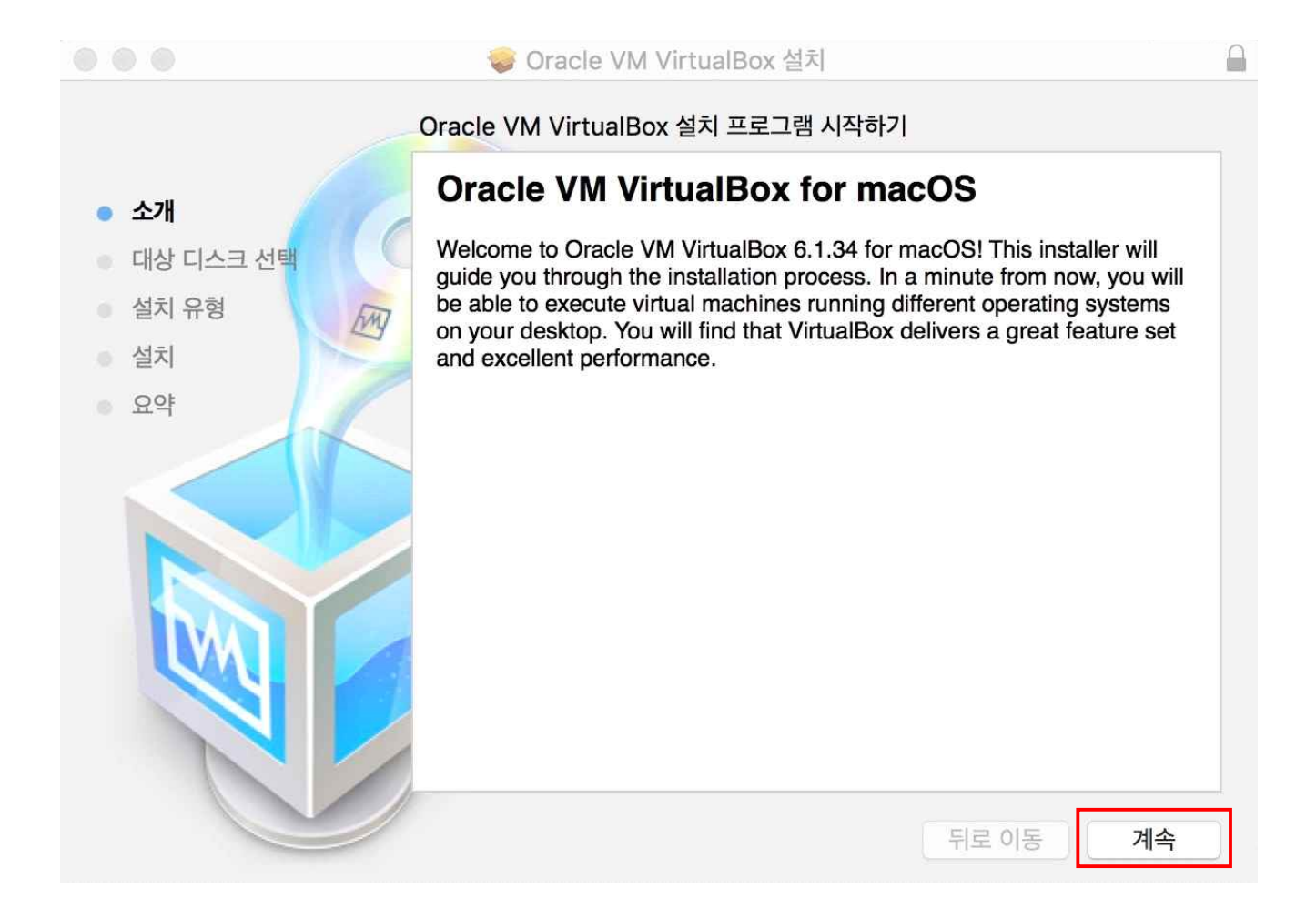

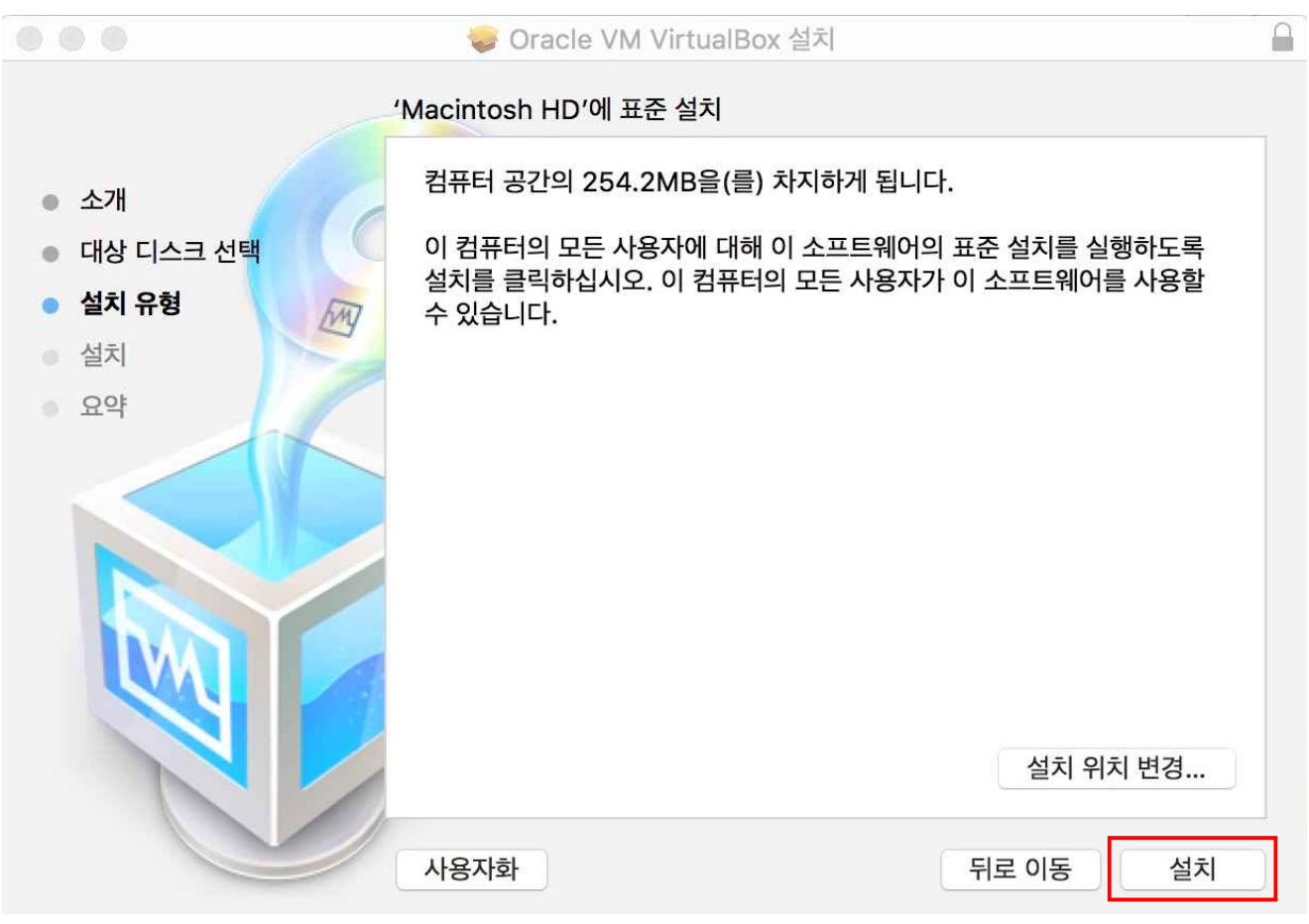

7) 설치 위치를 변경하려면 [설치 위치 변경]을 눌러 위치를 지정한 후 [설치] 버튼을 눌러주세요.

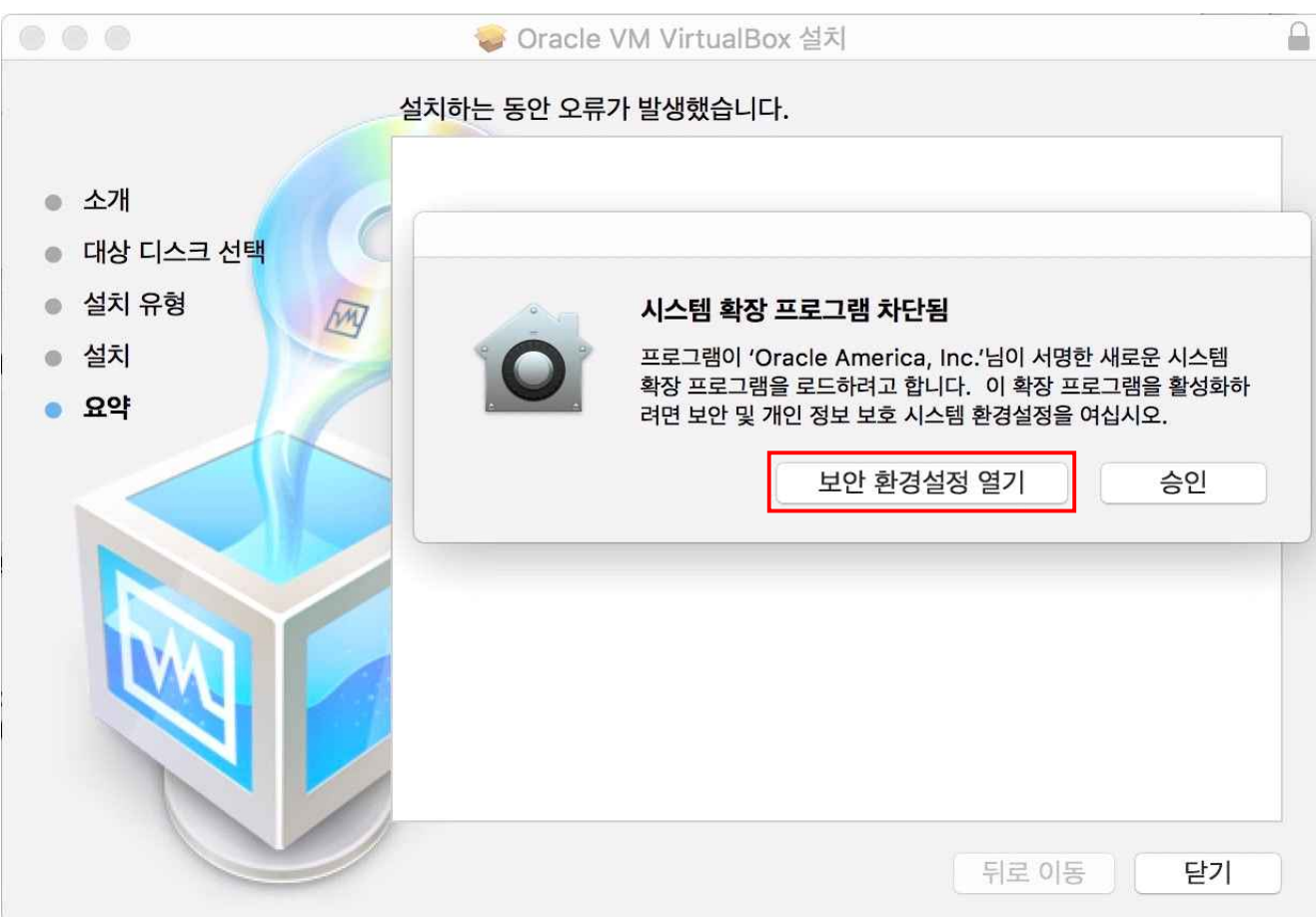

8) 위와 같은 안내 창이 출력될 경우, [보안 환경설정 열기]를 눌러주세요.

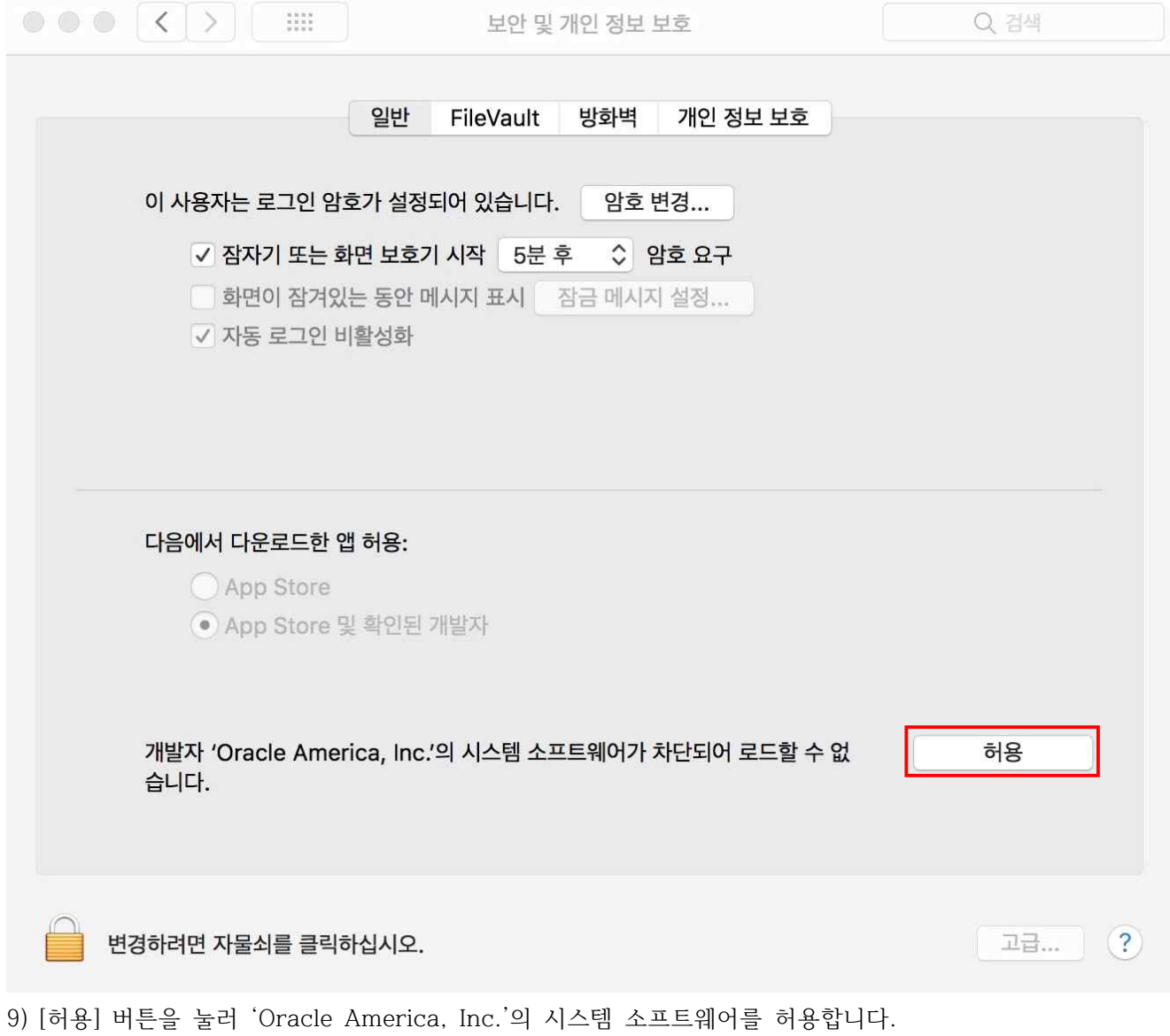

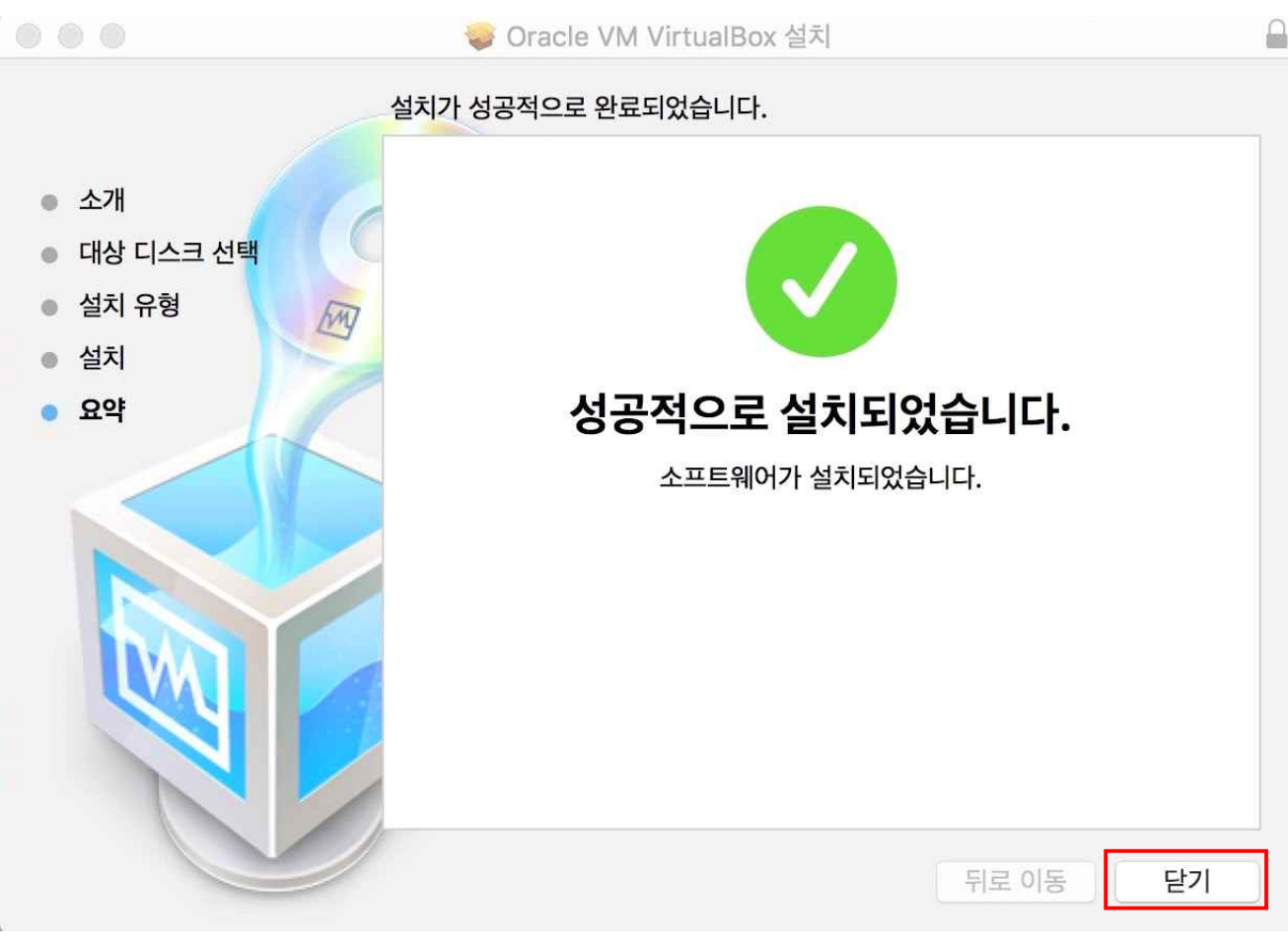

10) 성공적으로 설치가 완료되었습니다.

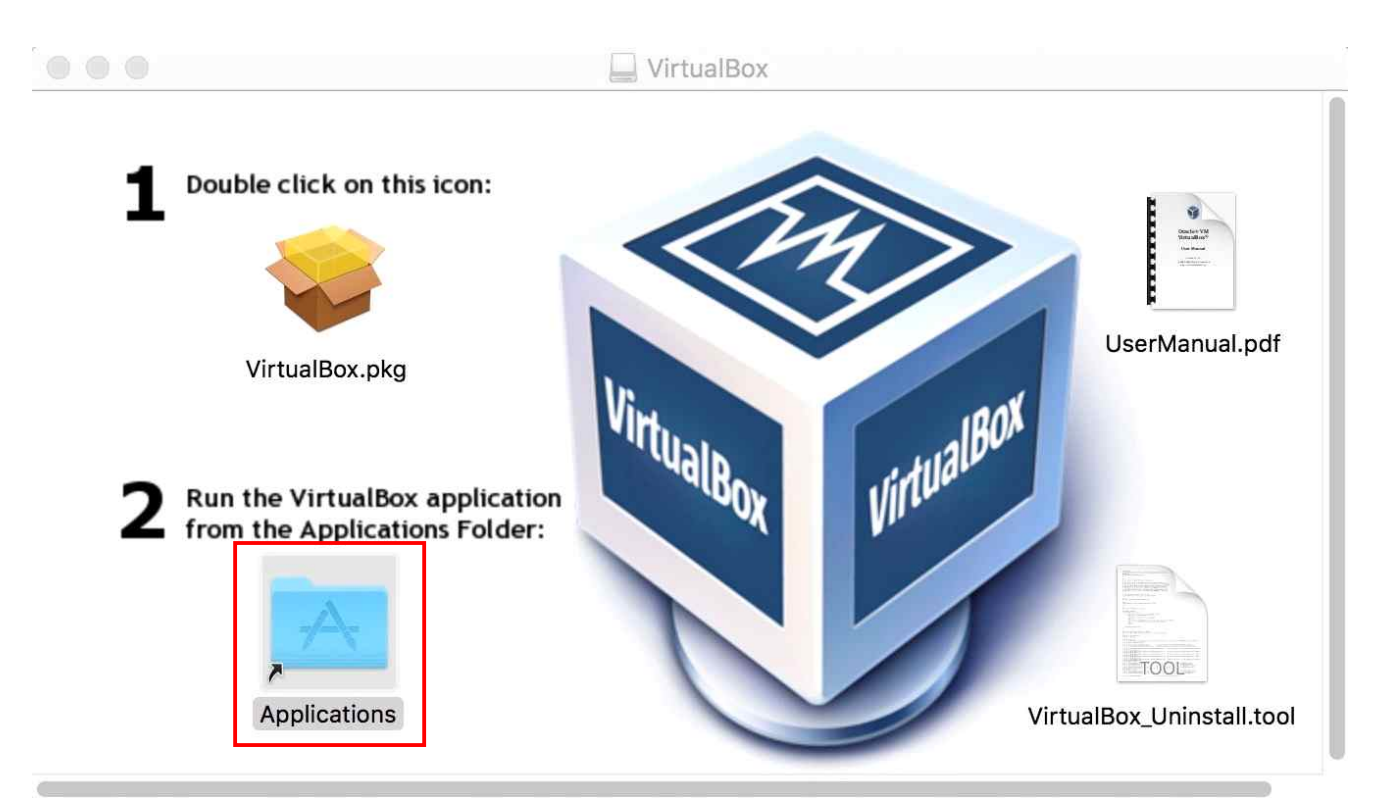

11) 2번의 [Applications]를 더블클릭하여 응용 프로그램창을 열어주세요.

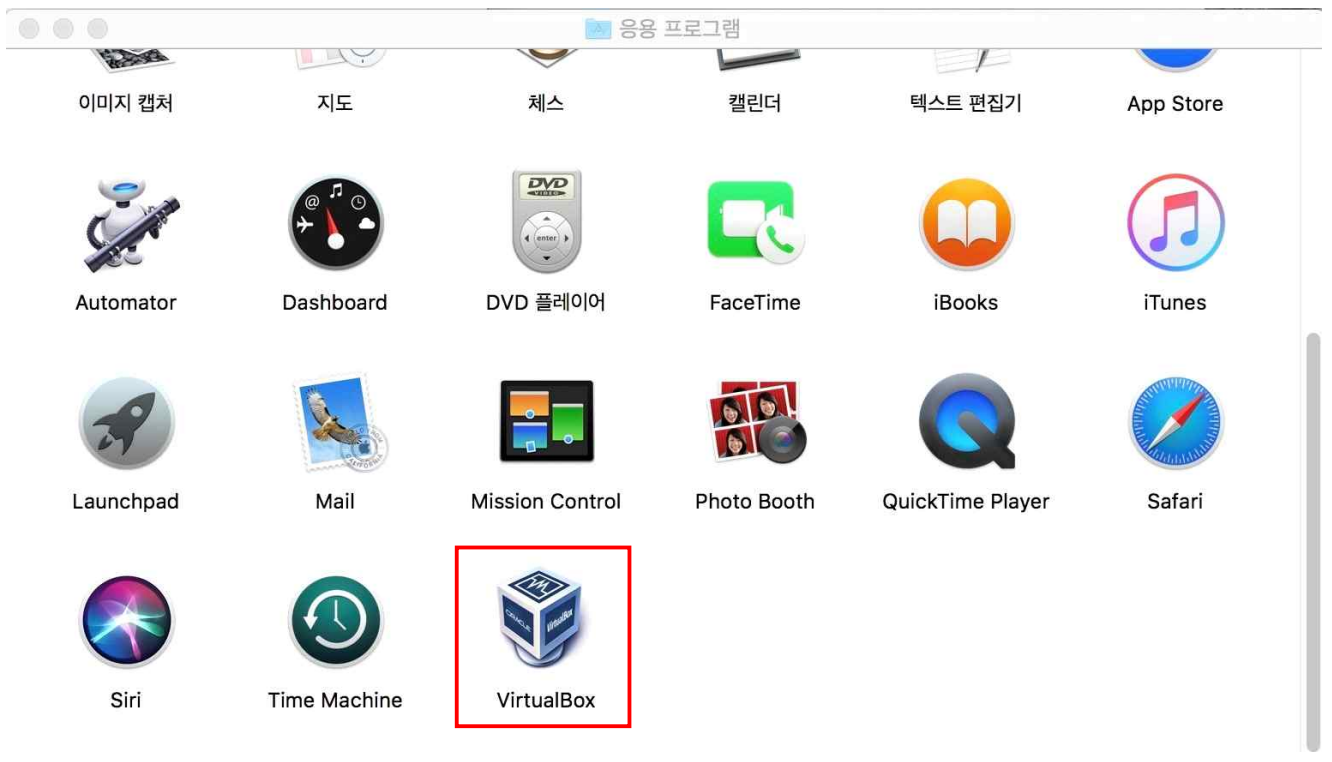

12) [VirtualBox]가 추가된 것을 확인한 후, 아이콘을 더블클릭하여 프로그램을 실행시킵니다.

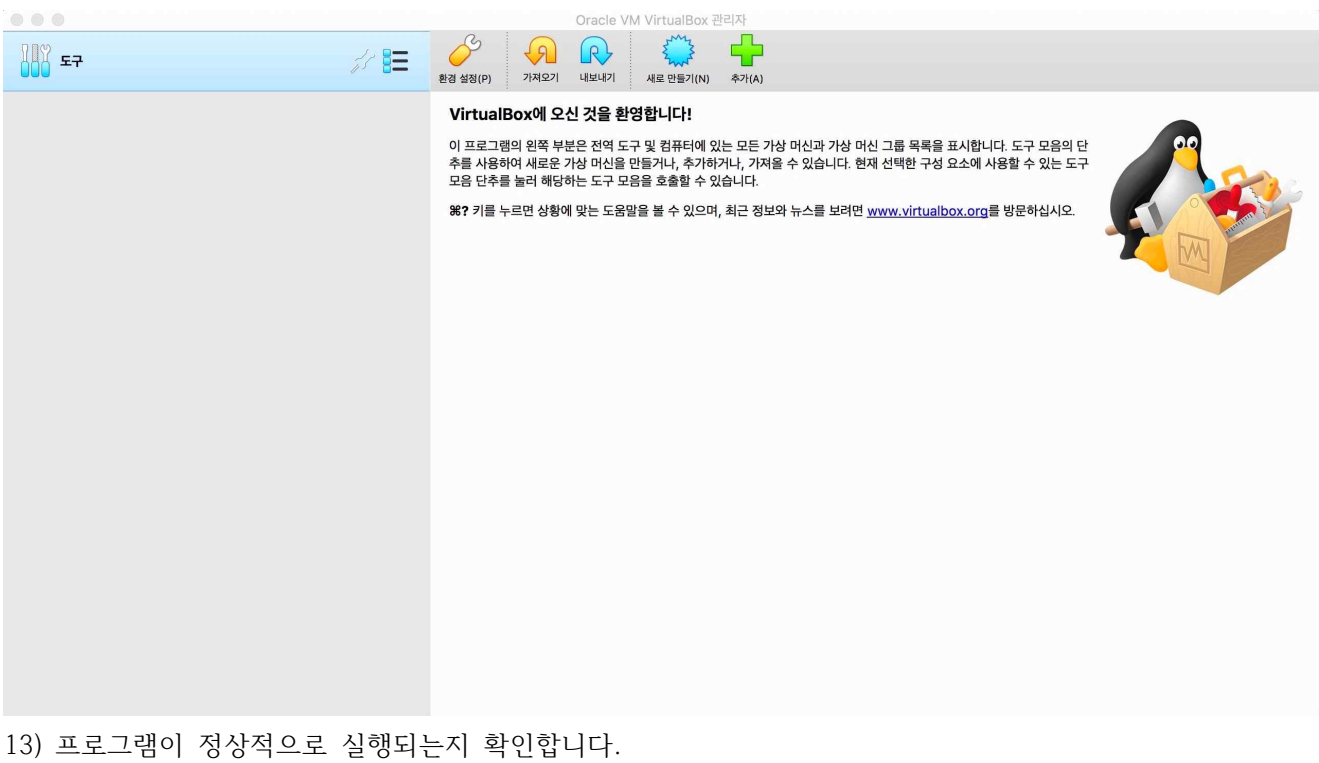

### **2. Windows10 설치파일 다운로드**

VirtualBox에서 Windows10을 사용하기 위해서는 Windows10 설치파일이 필요합니다.

#### 1) Microsoft 공식 사이트에 접속합니다.

[\(https://www.microsoft.com/ko-kr/software-download/windows10ISO](https://www.microsoft.com/ko-kr/software-download/windows10ISO))

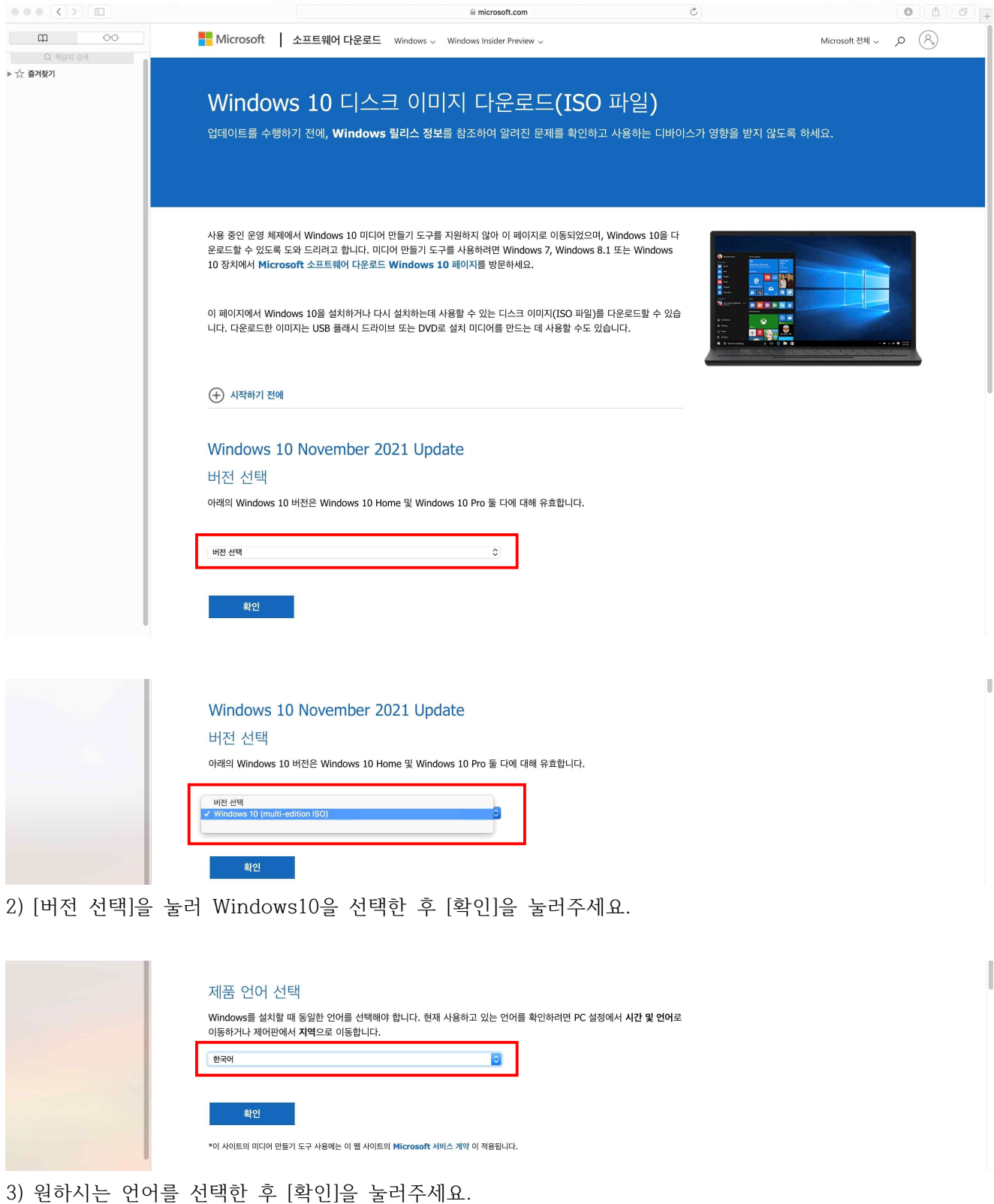

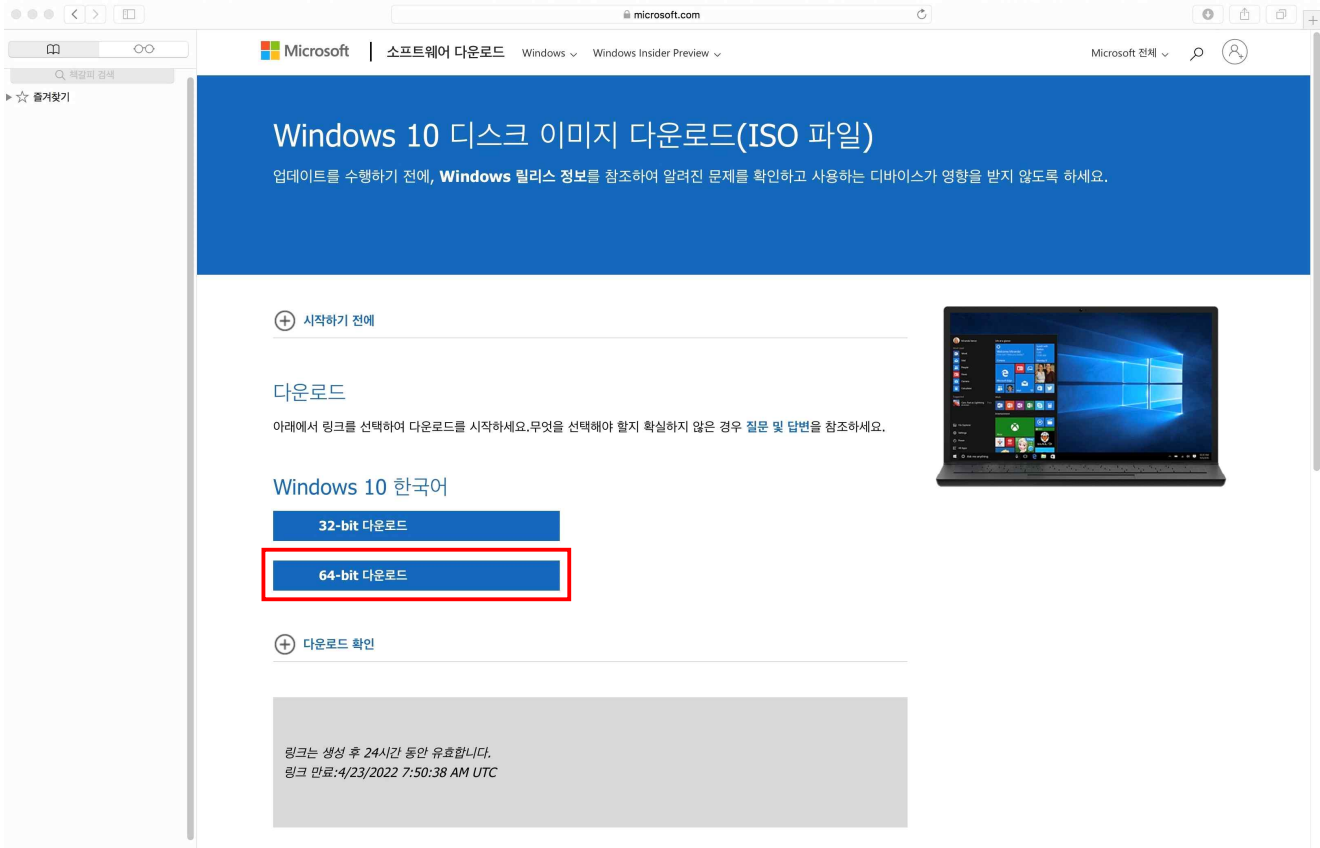

4) [64-bit 다운로드] 버튼을 눌러 설치파일을 다운로드 합니다.

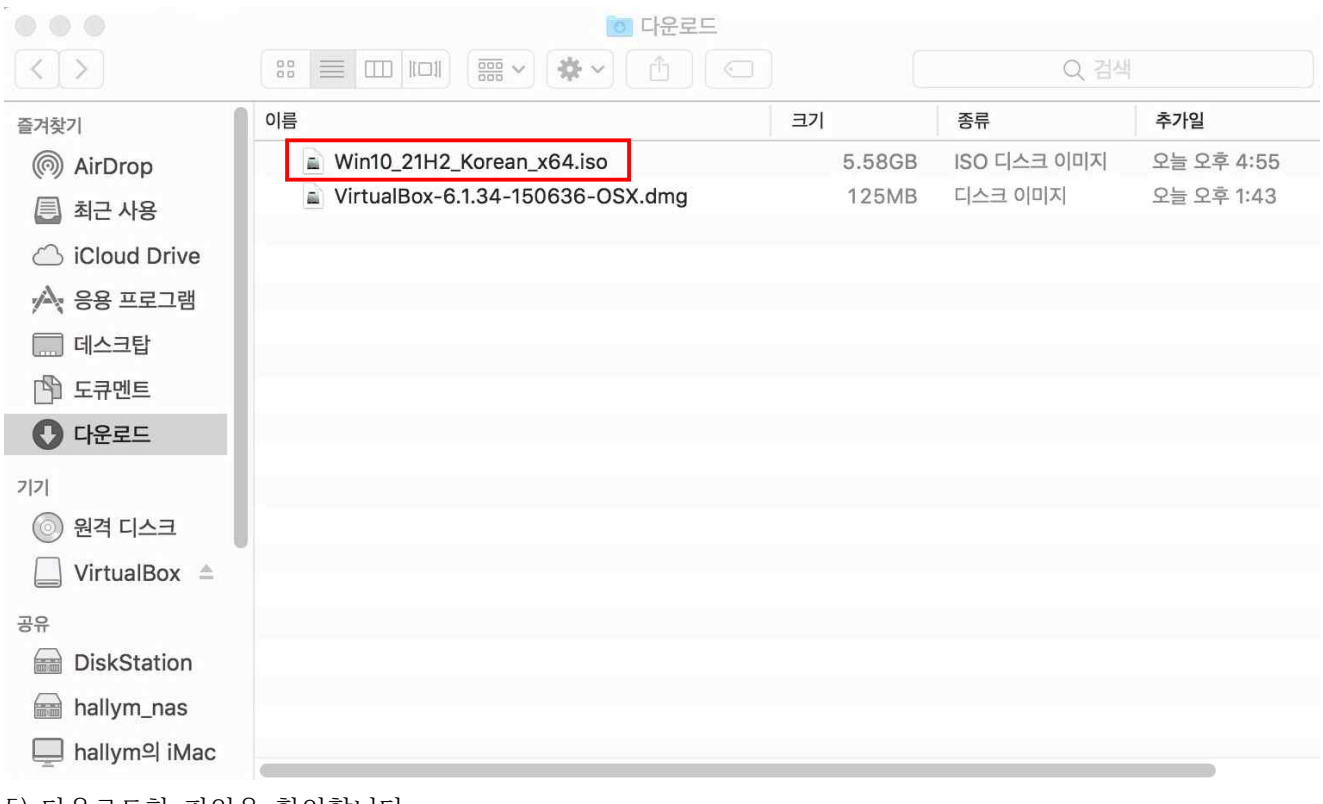

5) 다운로드한 파일을 확인합니다.

### **3. VirtualBox에 가상머신 만들기**

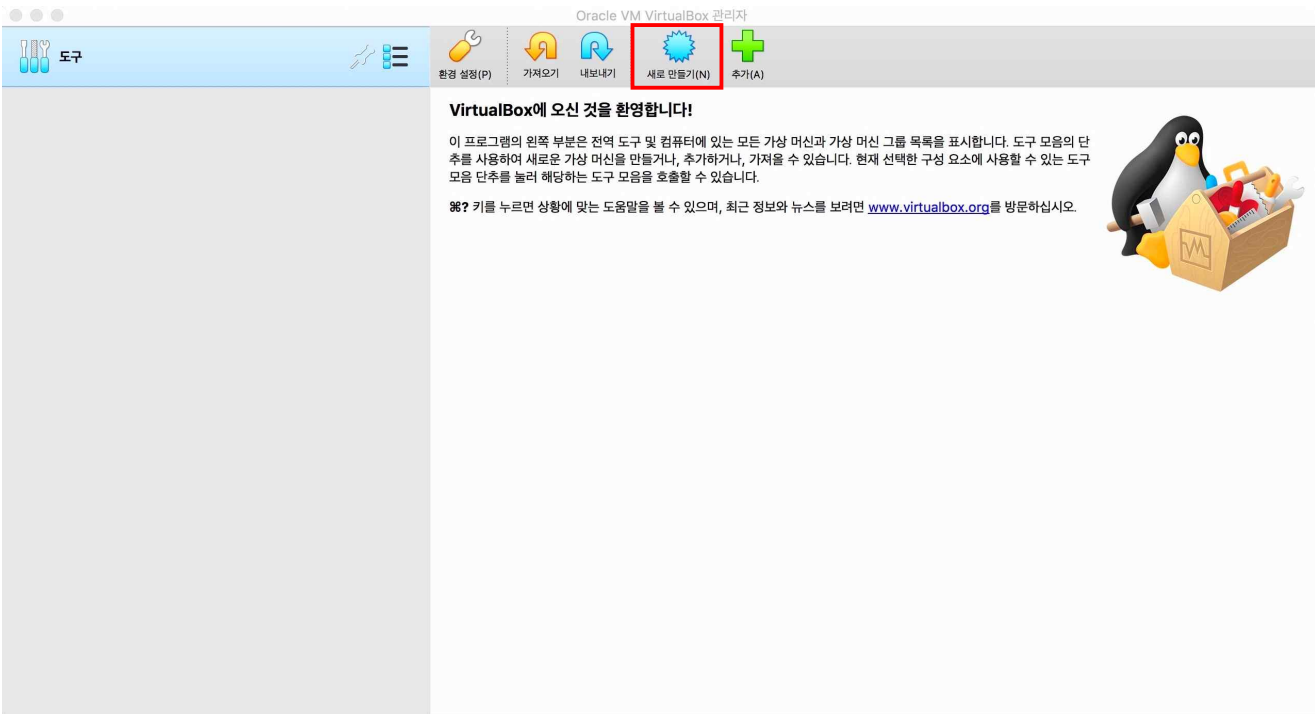

1) 앞서 설치했던 VirtualBox를 실행시킨 후 [새로 만들기] 버튼을 눌러 새 가상머신을 만듭니다.

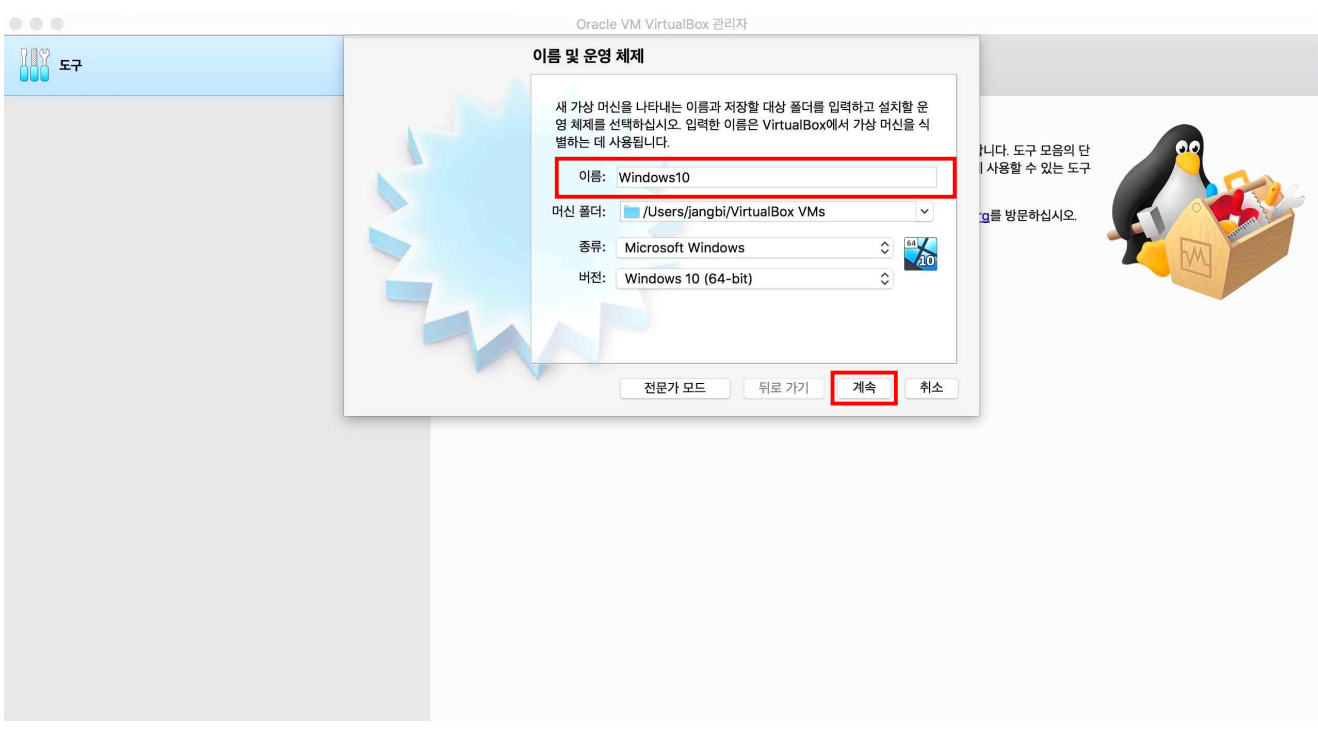

2) 생성할 가상머신의 이름을 입력한 후 [계속] 버튼을 눌러주세요.

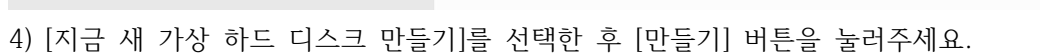

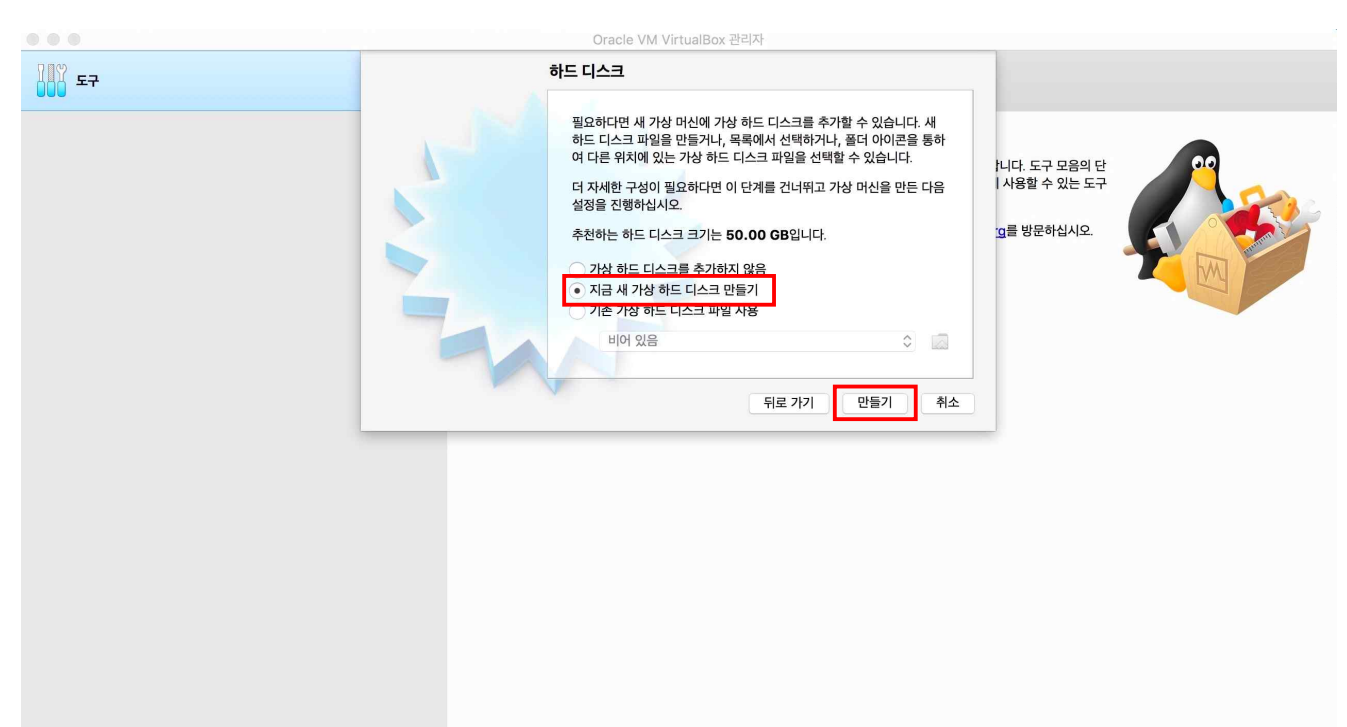

3) 가상머신에 메모리를 할당한 후 [계속] 버튼을 눌러주세요. (메모리는 현재 PC의 최대 메모리까지 표시되며, 권장하는 메모리의 크기를 녹색으로 표시해 줍니다.)

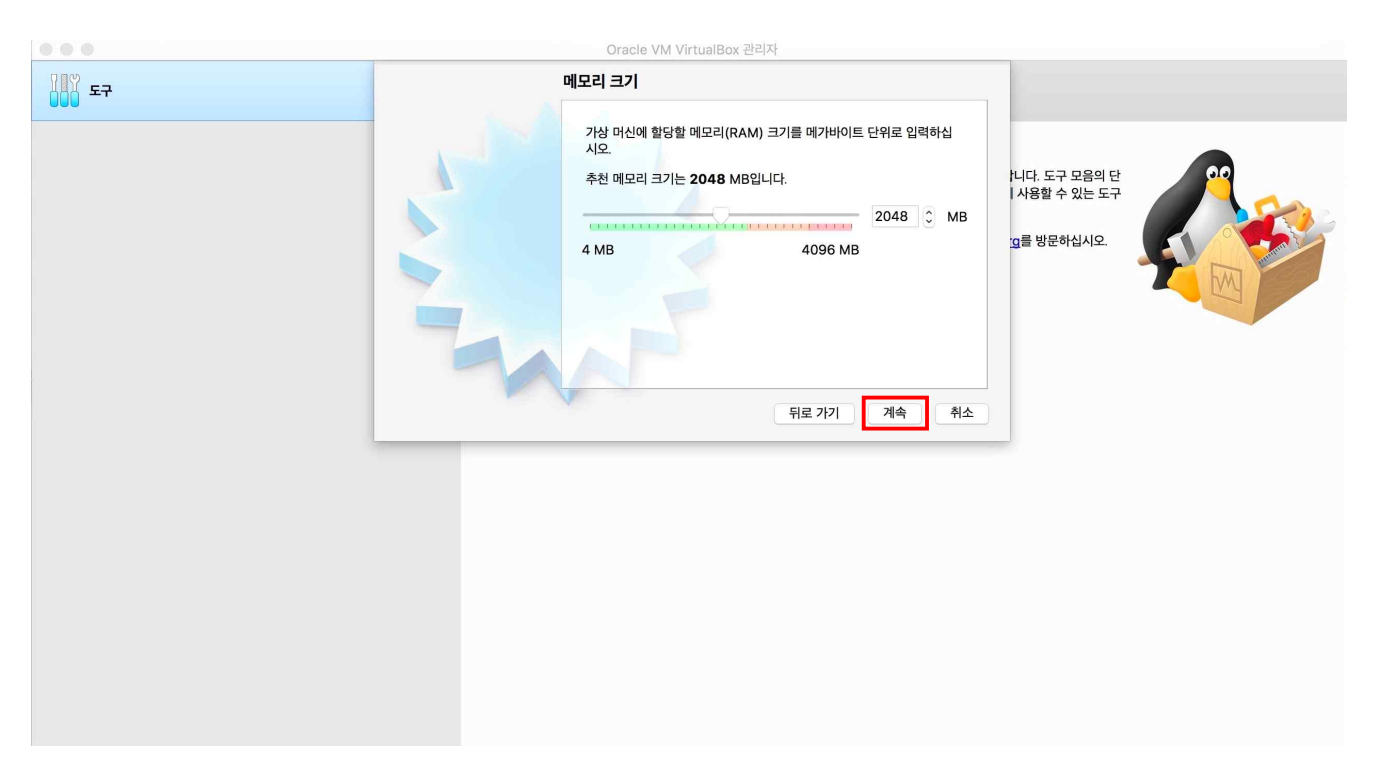

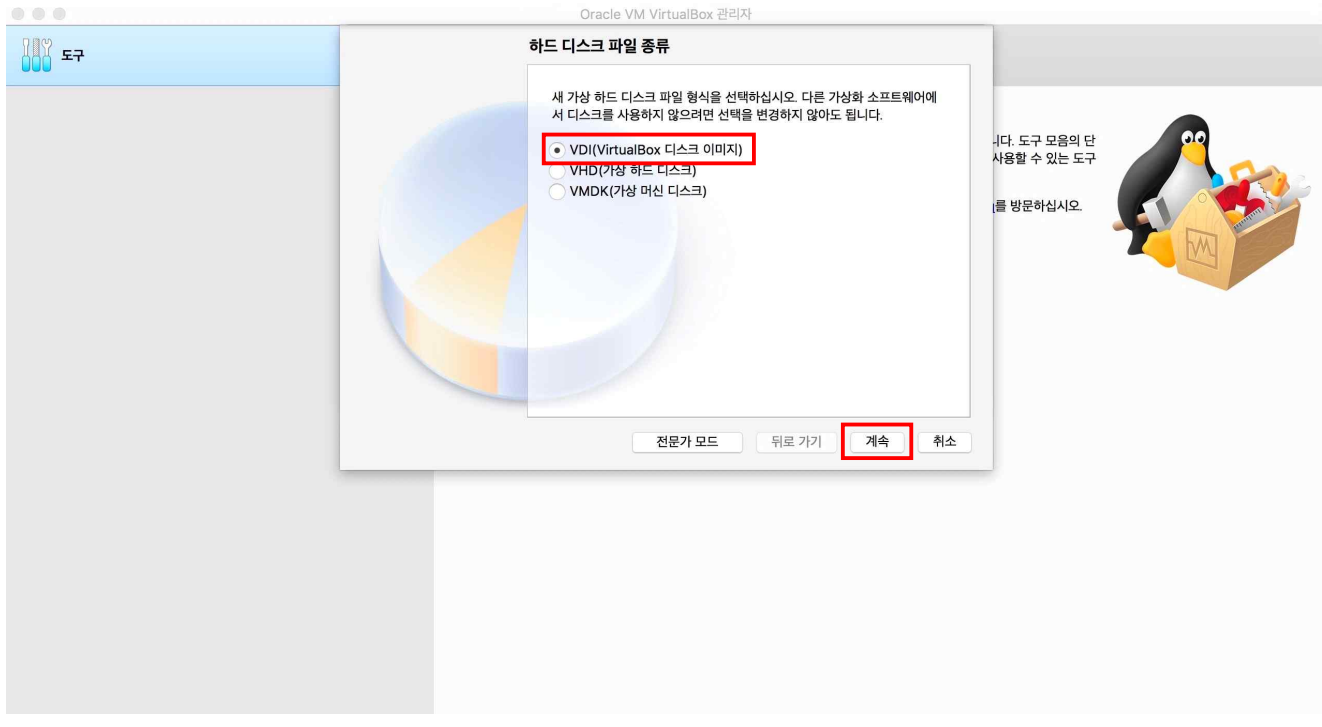

5) [VDI]를 선택한 후 [계속] 버튼을 눌러주세요.

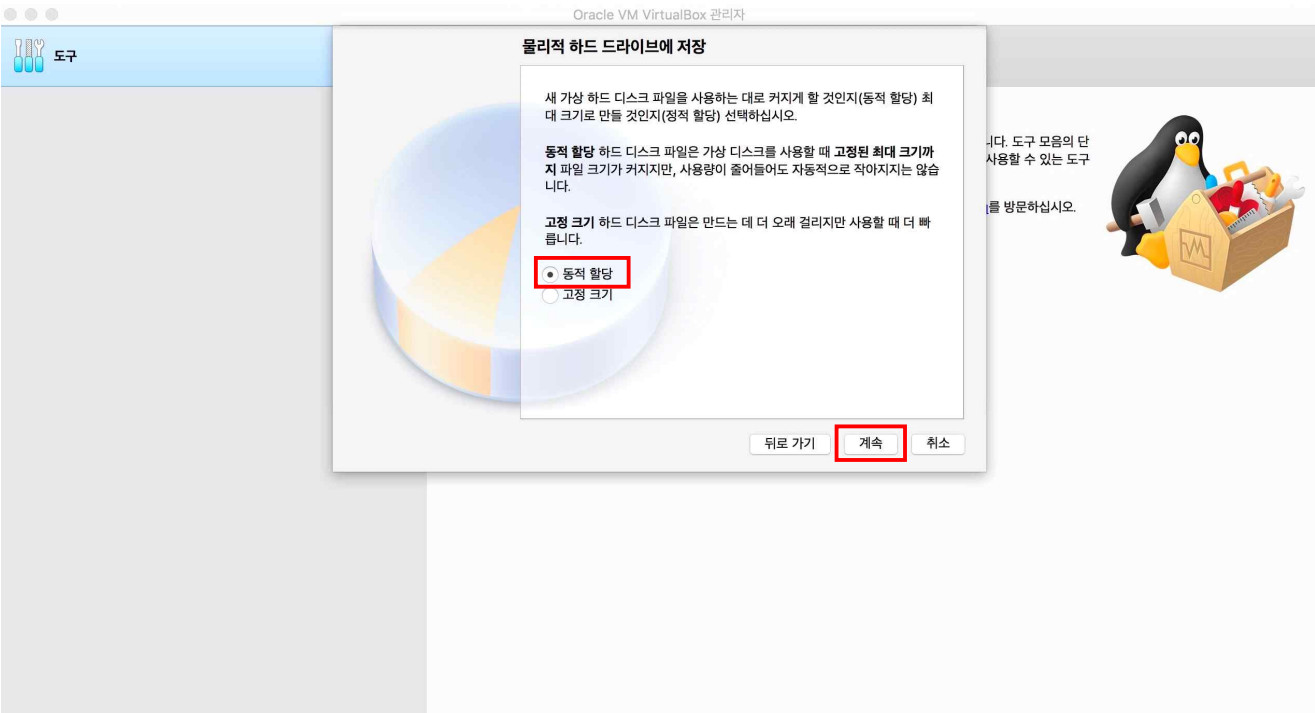

6) [동적 할당]을 선택한 후 [계속] 버튼을 눌러주세요.

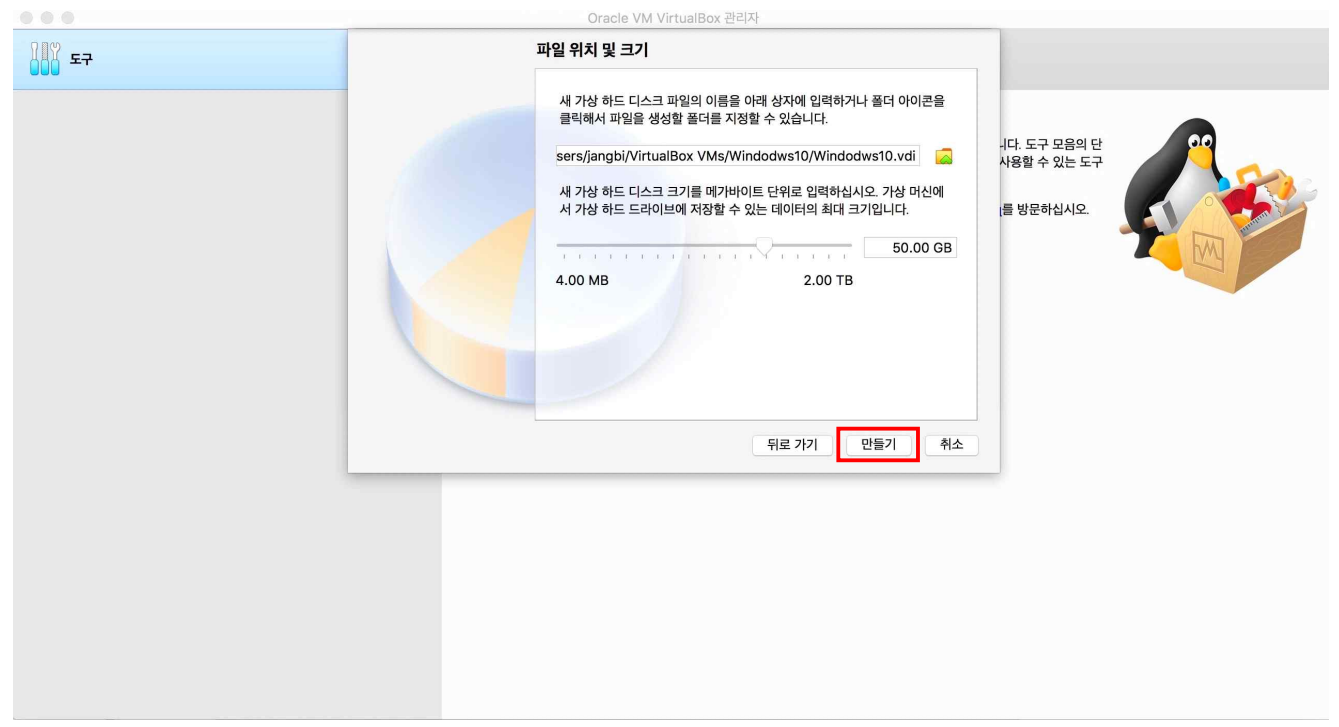

7) [만들기] 버튼을 눌러 가상머신 만들기를 마칩니다.

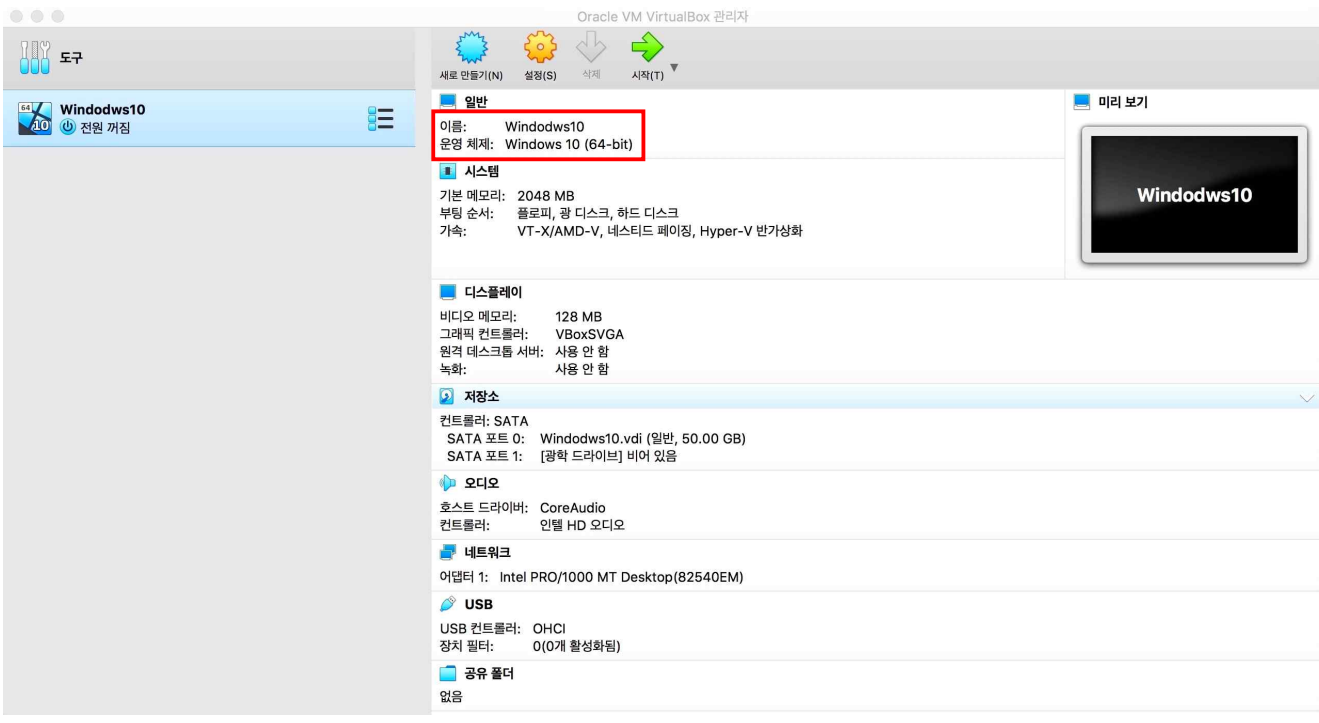

8) 새로 생성된 가상머신의 이름과 운영체제를 확인할 수 있습니다.

# **4. 가상머신에 Windows10 설치하기**

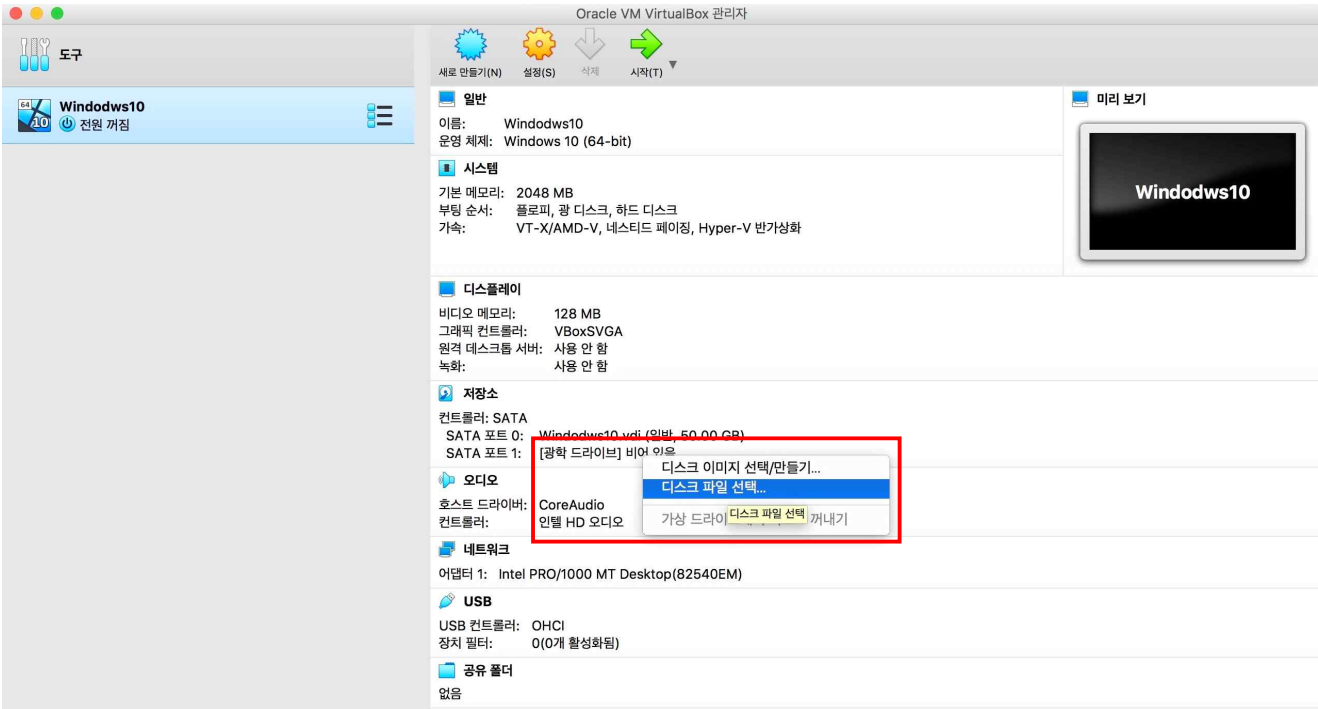

1) [저장소] 항목에서 [광학 드라이브]를 클릭한 후 [디스크 파일 선택]을 눌러주세요.

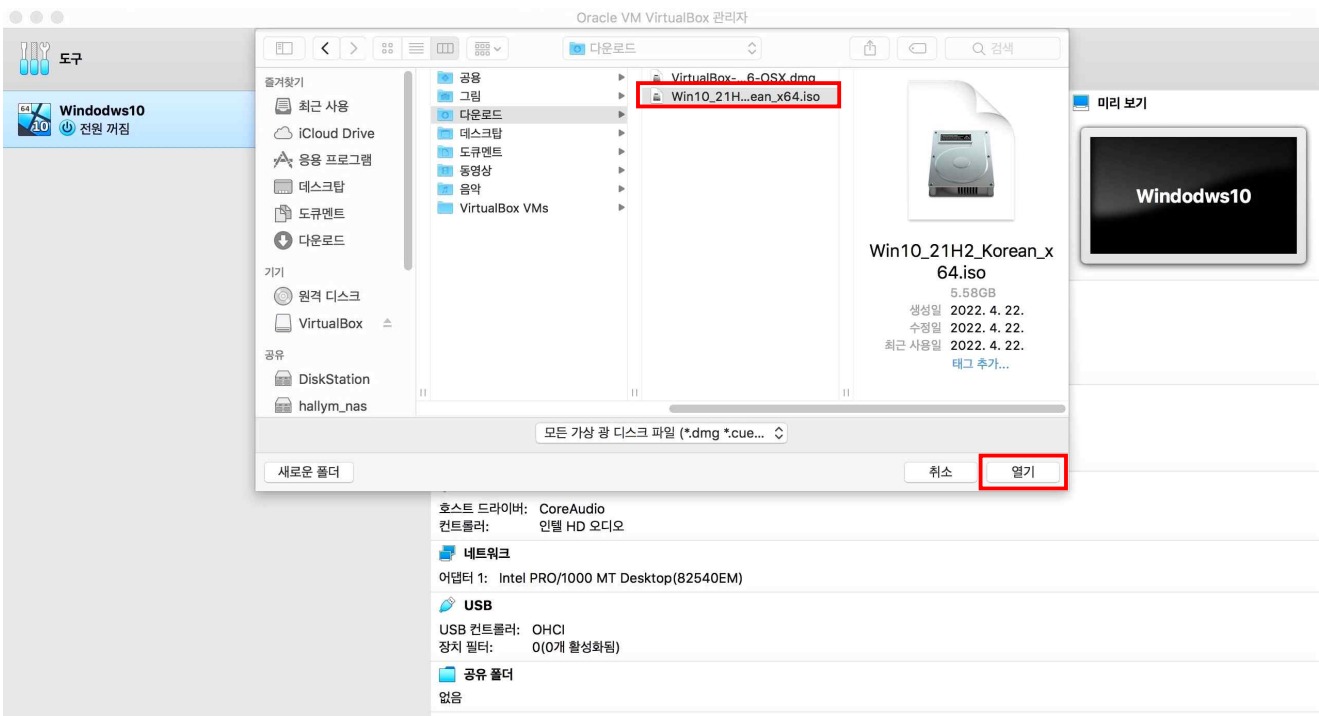

2) 앞서 다운로드한 Windows10 설치파일을 선택한 후 [열기] 버튼을 눌러주세요.

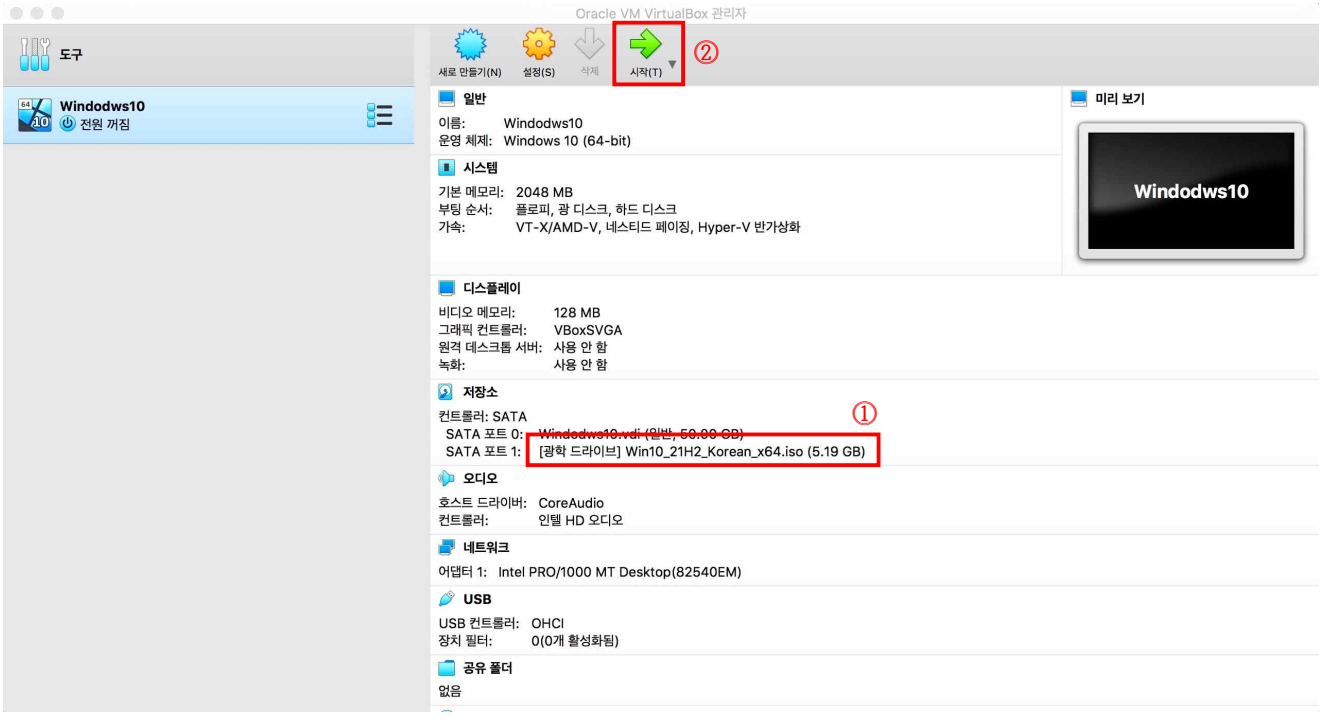

3) [광학 드라이브]에 해당 Windows10 파일이 적용된 것을 확인하고 [시작] 버튼을 눌러주세요.

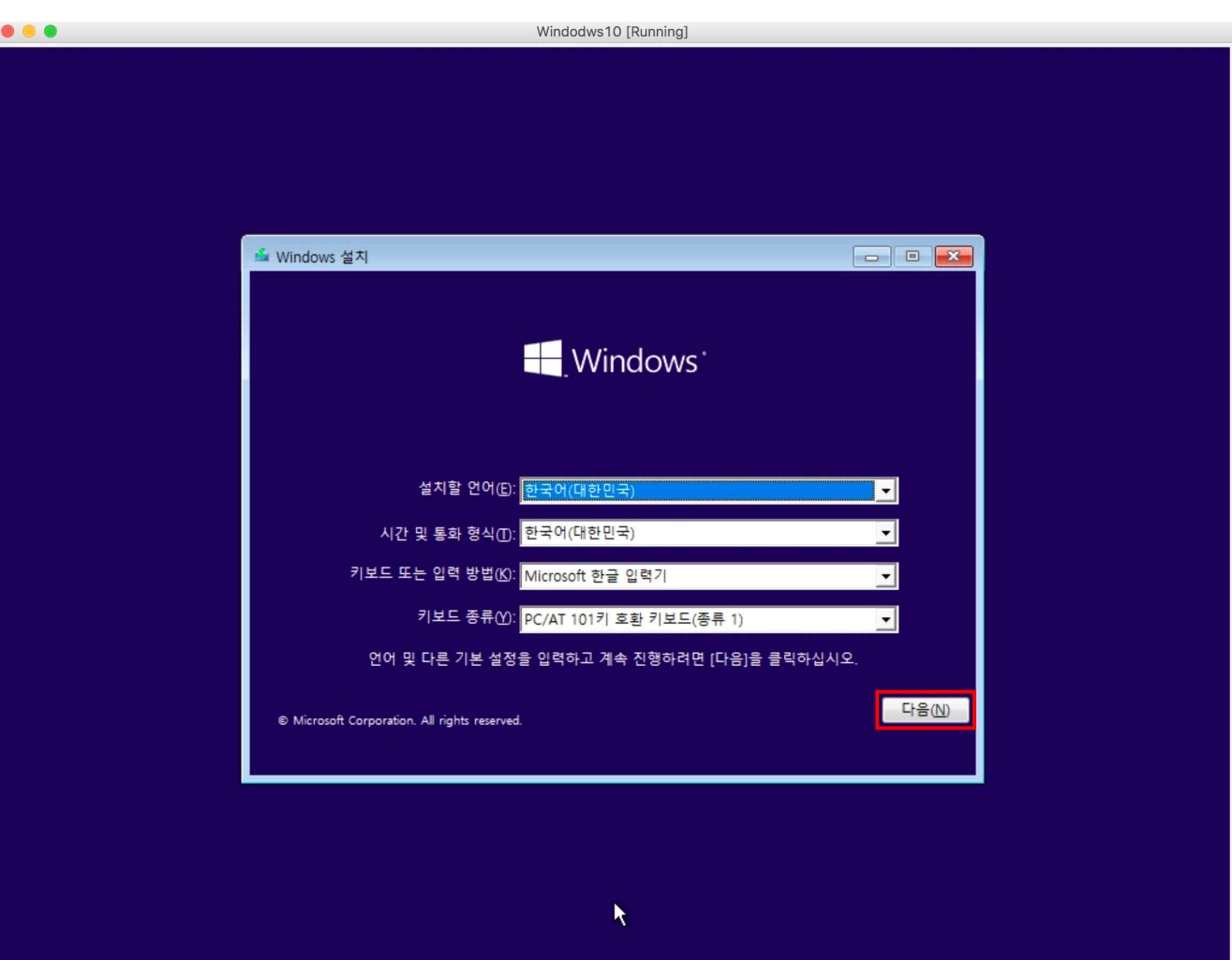

4) Windows10 설치 화면이 나타나면 [다음] 버튼을 눌러주세요.

추후 한림대학교 통합정보시스템의 소프트웨어 라이센스에서 키를 얻어 인증할 수 있습니다.

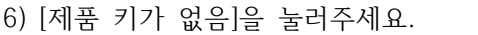

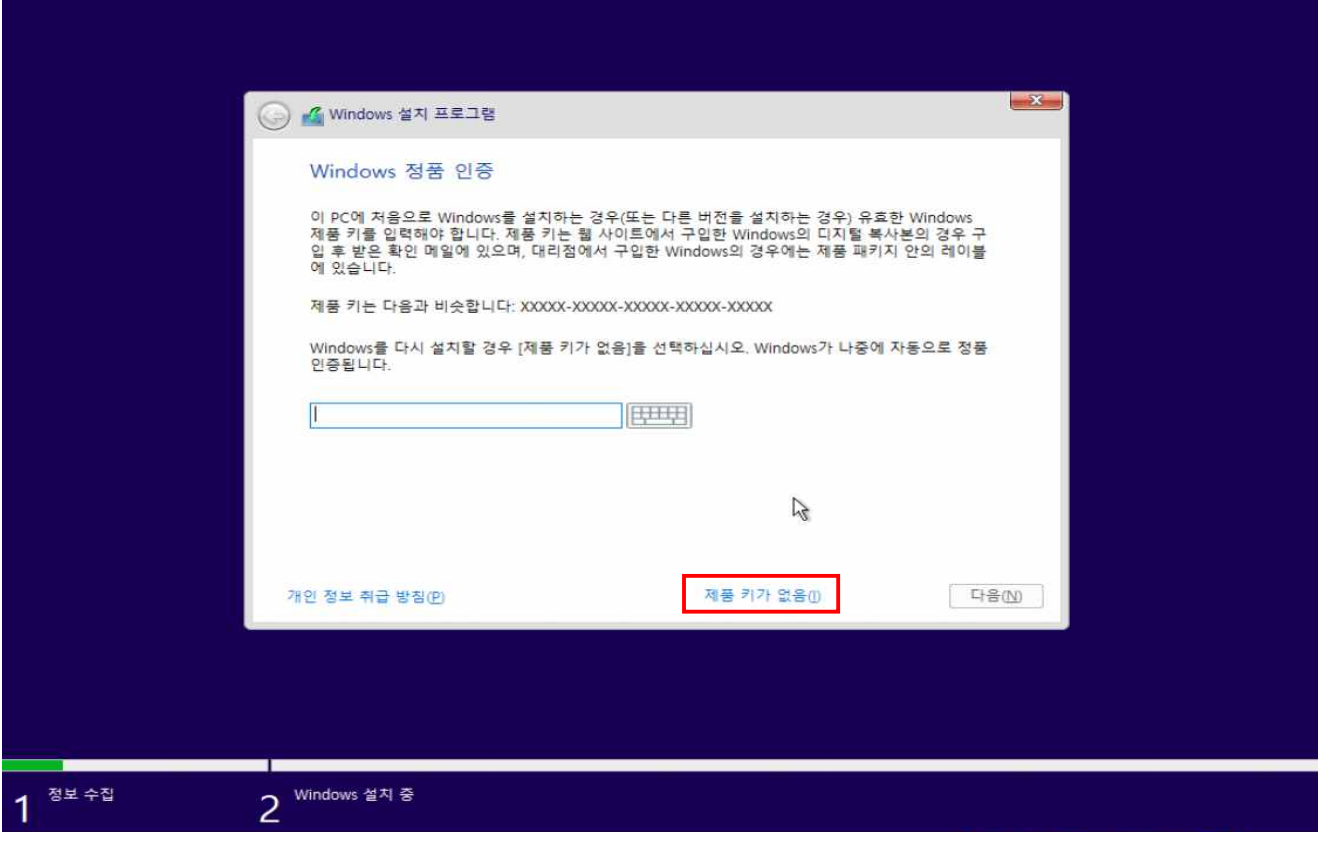

Windows10 [Running]

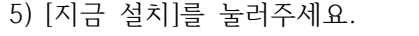

 $\begin{array}{c} \bullet & \bullet & \bullet \\ \bullet & \bullet & \bullet \end{array}$ 

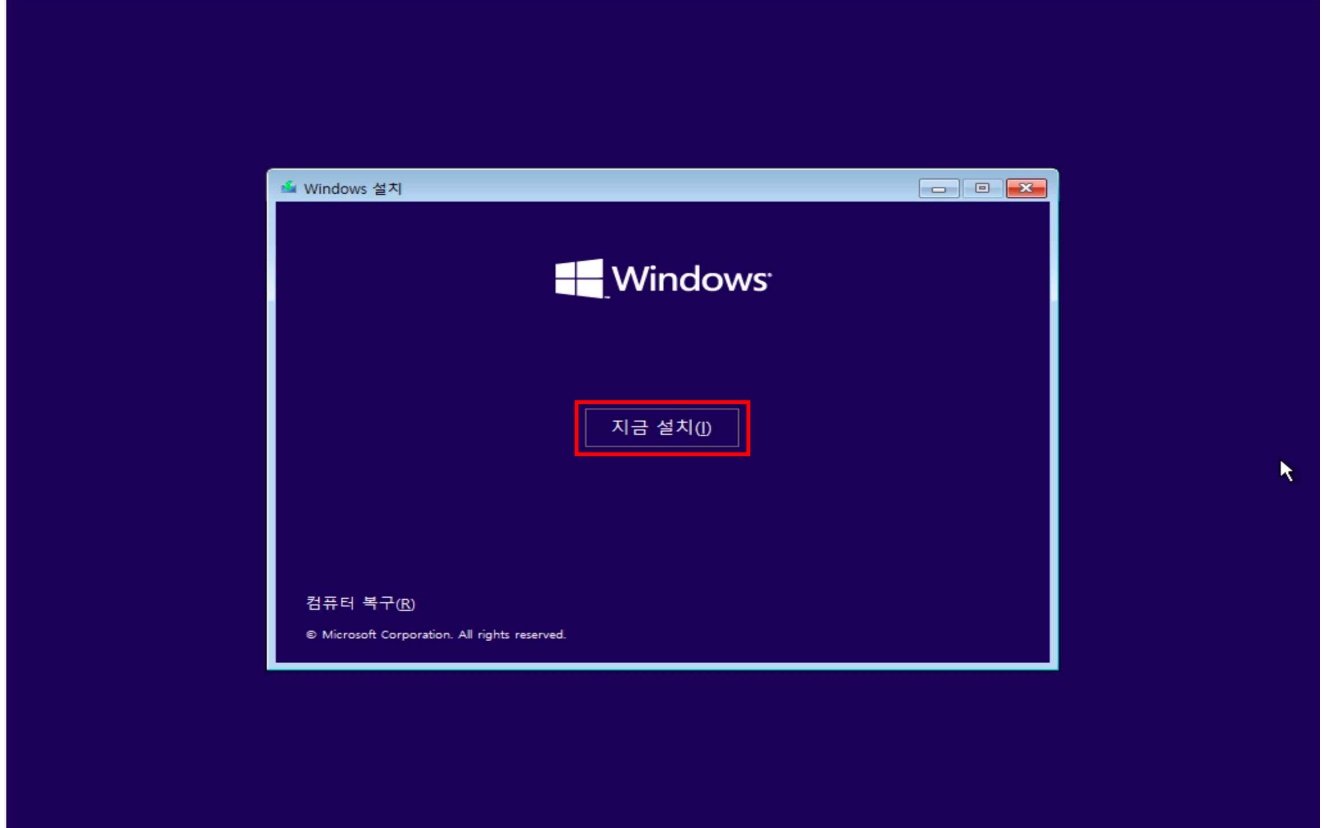

Windodws10 [Running]

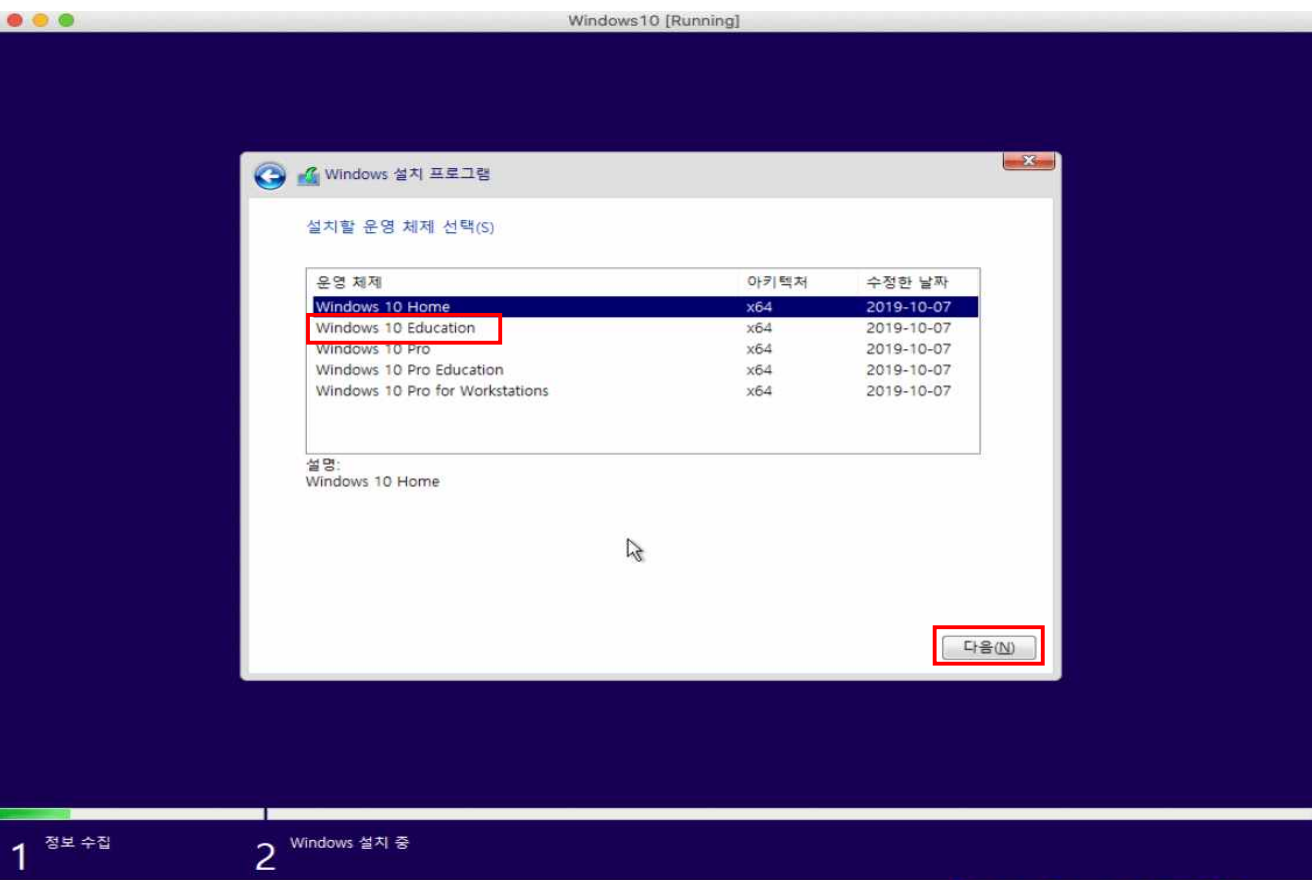

7) 사용하고자 하는 운영체제를 선택하고 [다음] 버튼을 눌러주세요.

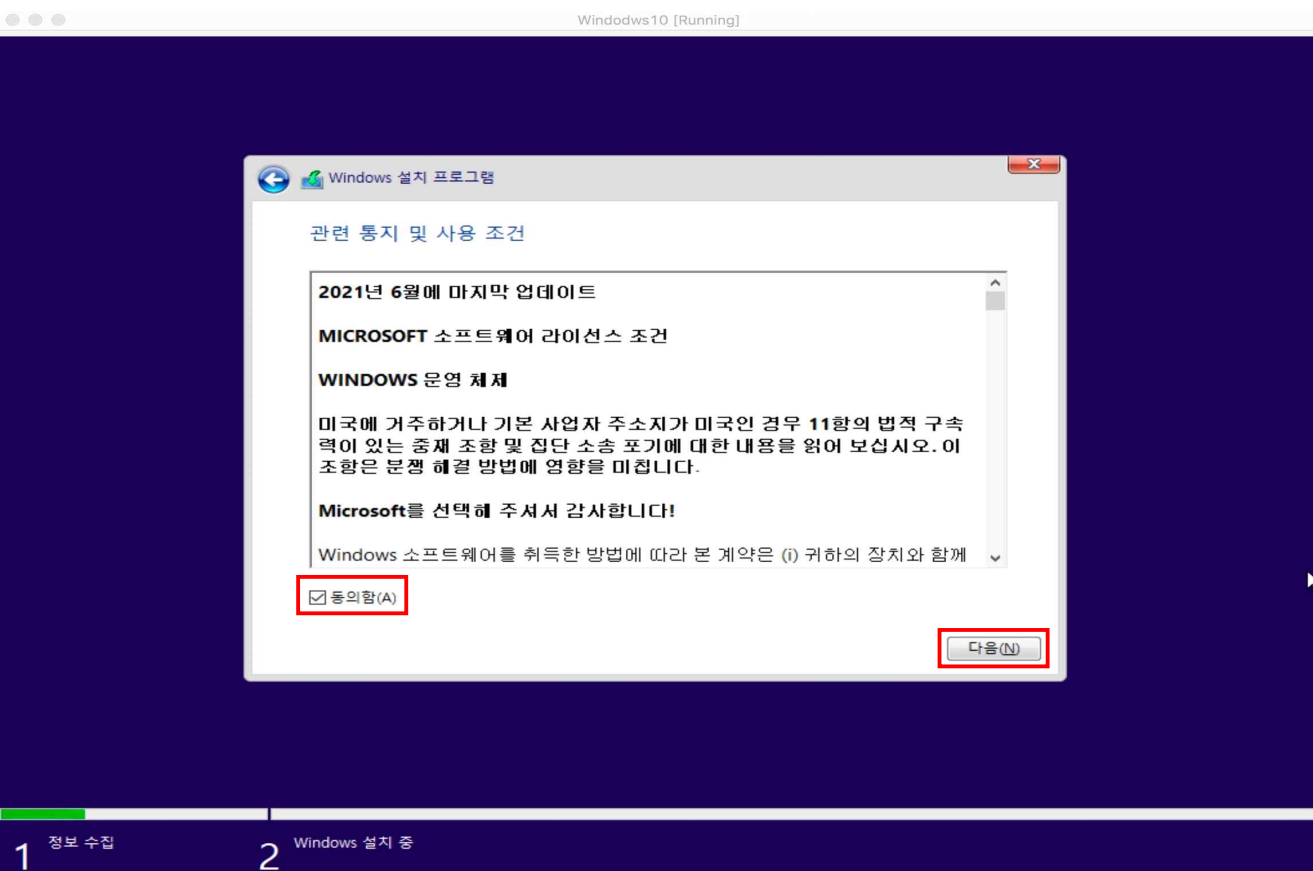

8) [동의함]에 체크하고 [다음] 버튼을 눌러주세요.

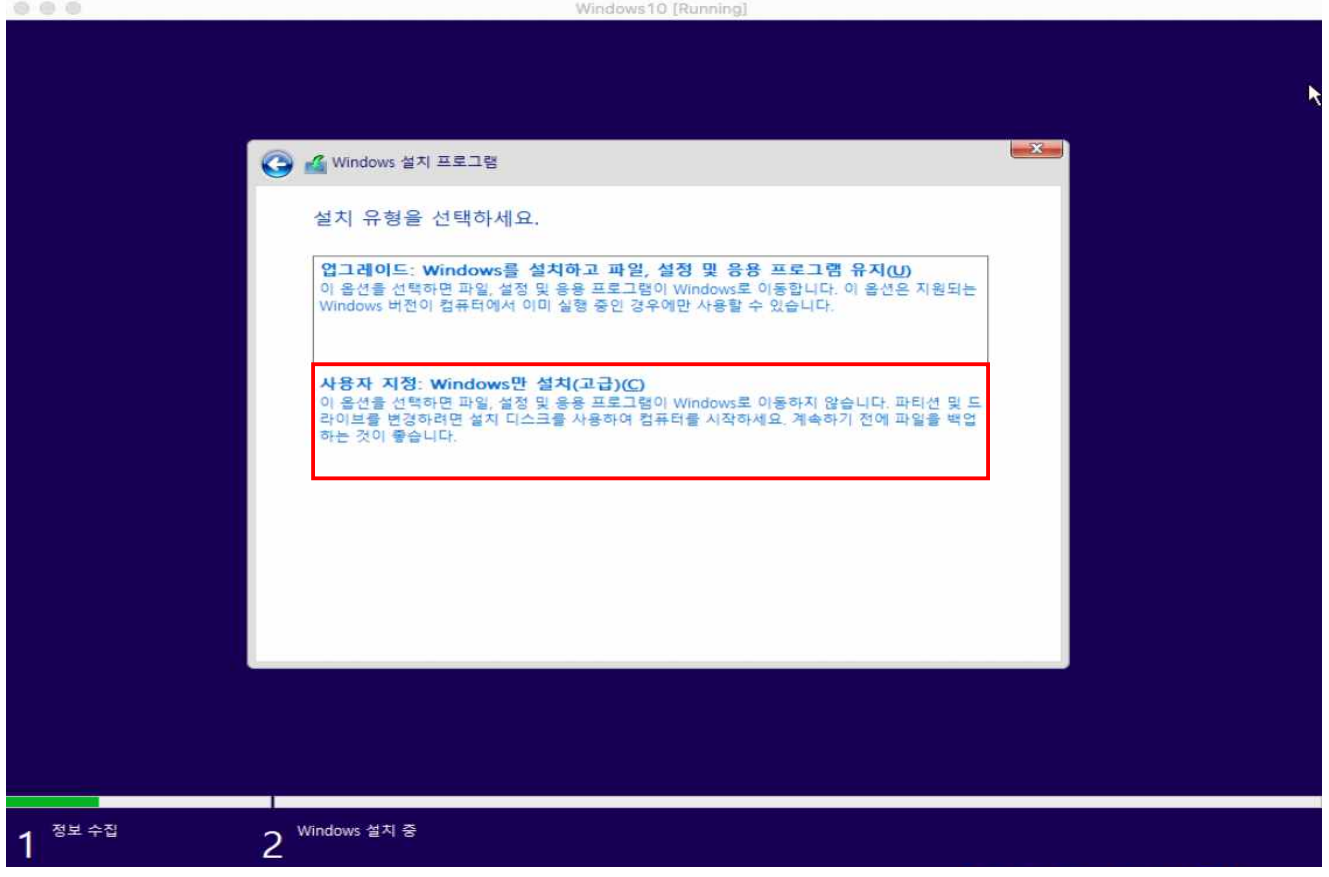

9) [사용자 지정 : Windows만 설치(고급)]을 선택합니다.

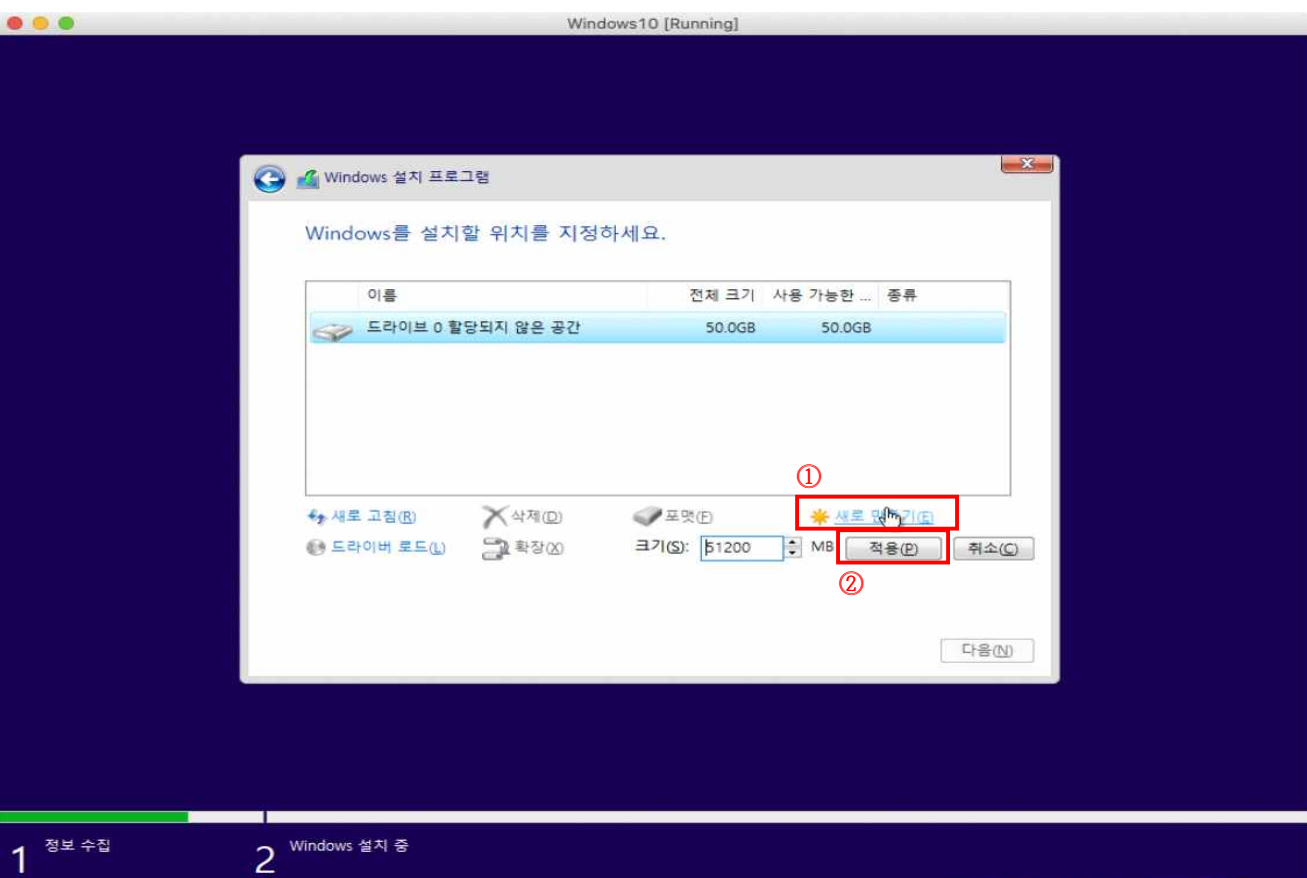

10) [새로 만들기]를 누른 후 [적용] 버튼을 눌러주세요.

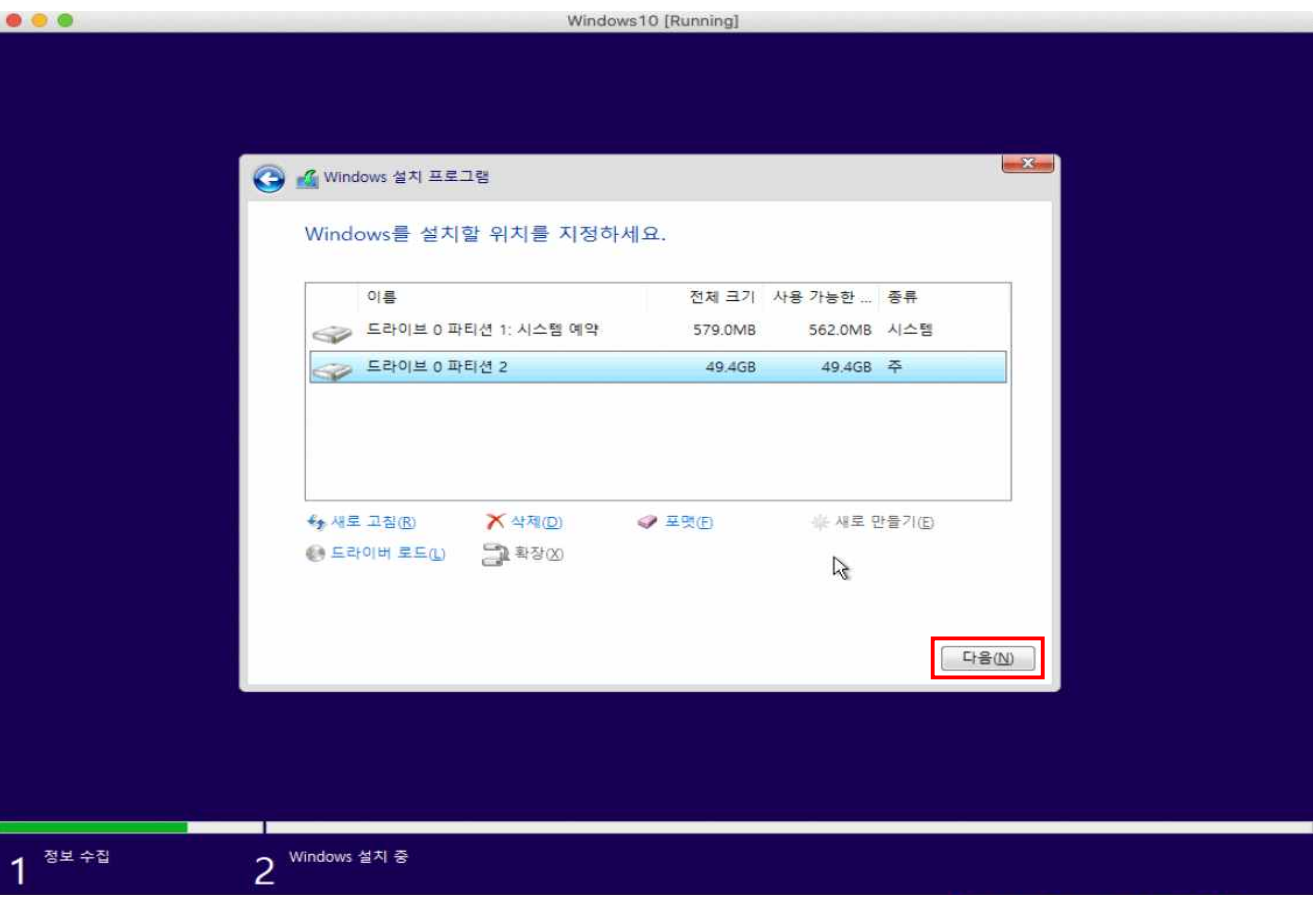

11) [다음] 버튼을 눌러주세요.

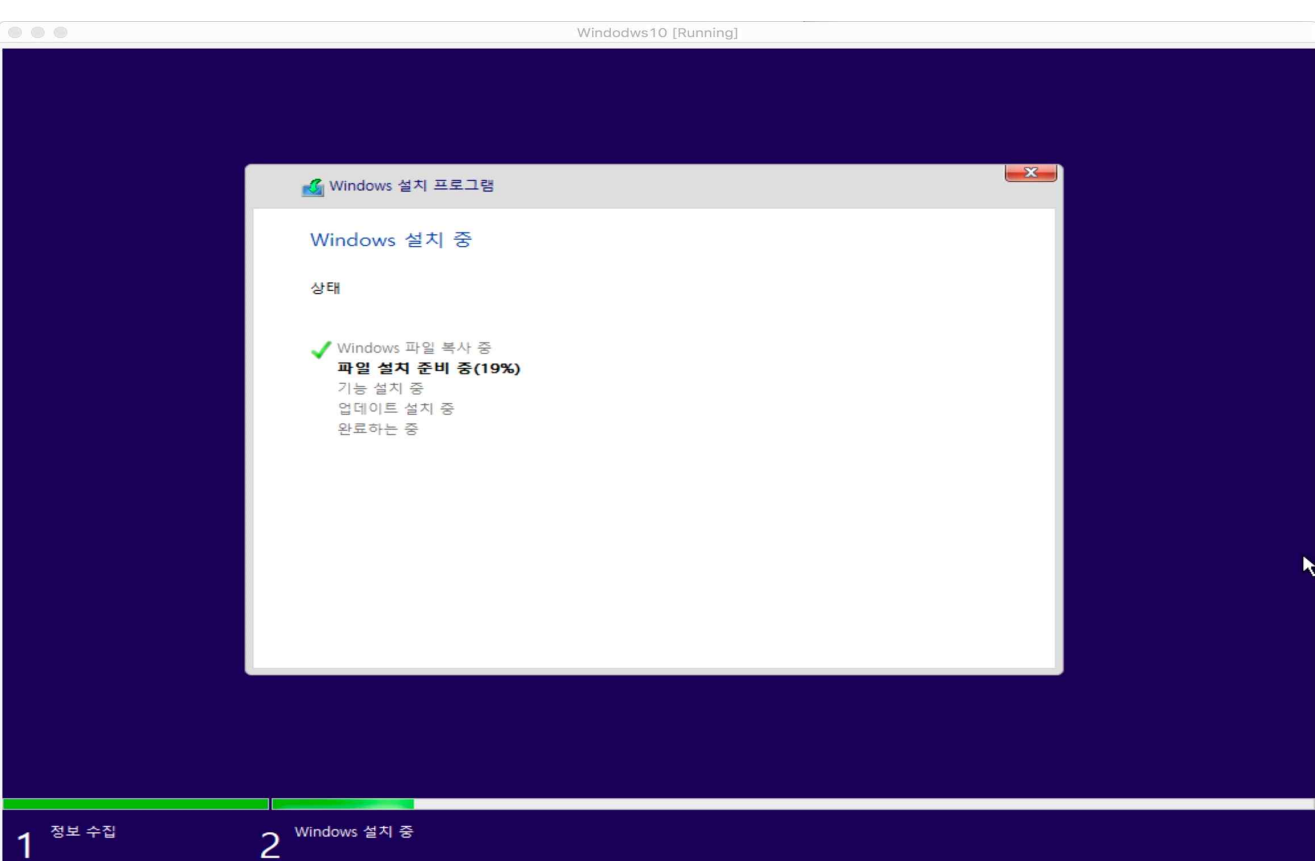

12) Windows10 설치를 시작합니다.

14) 재부팅이 끝나면 사용자 설정이 진행됩니다. 지역을 선택한 후 [예] 버튼을 눌러주세요.

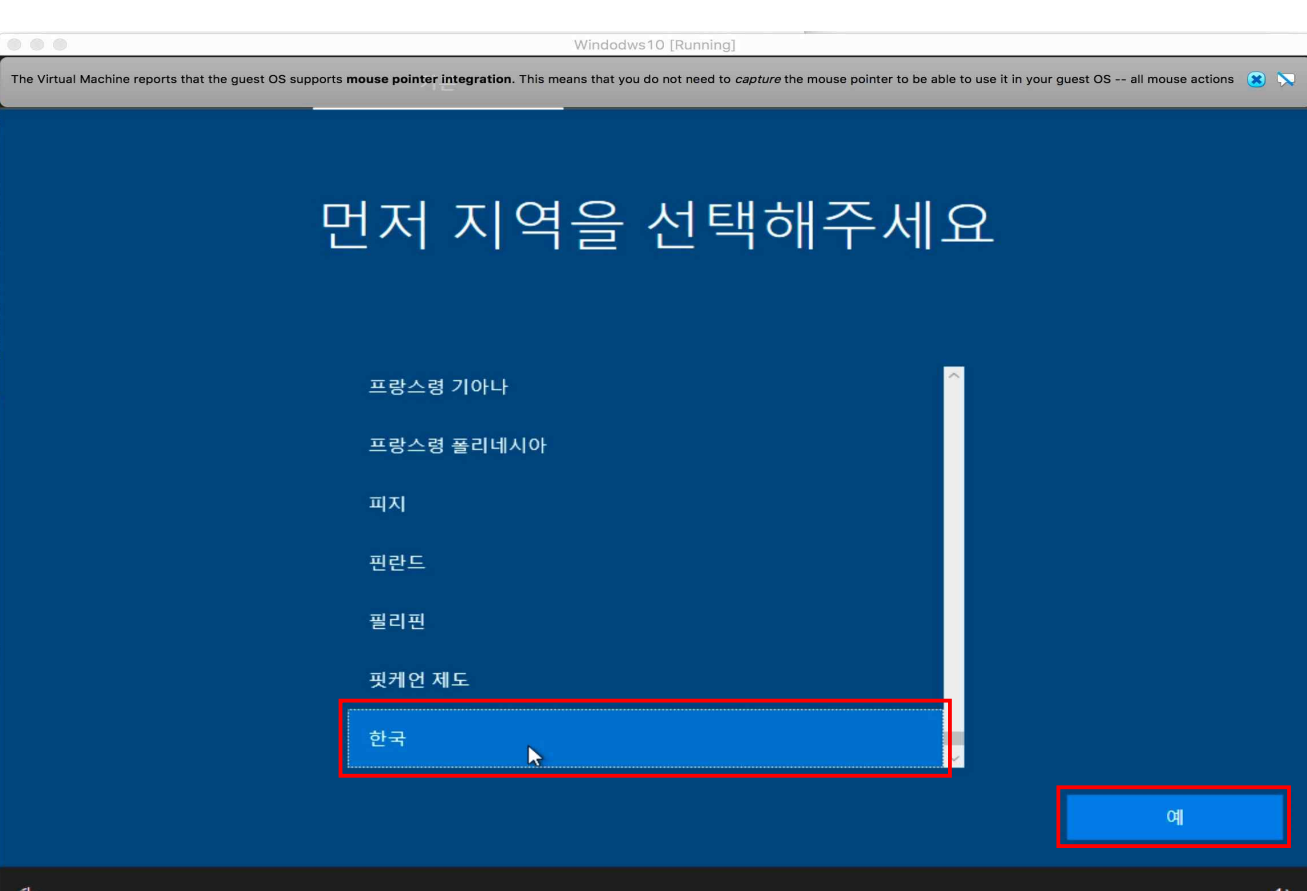

13) 설치가 완료되면 재부팅이 진행됩니다.

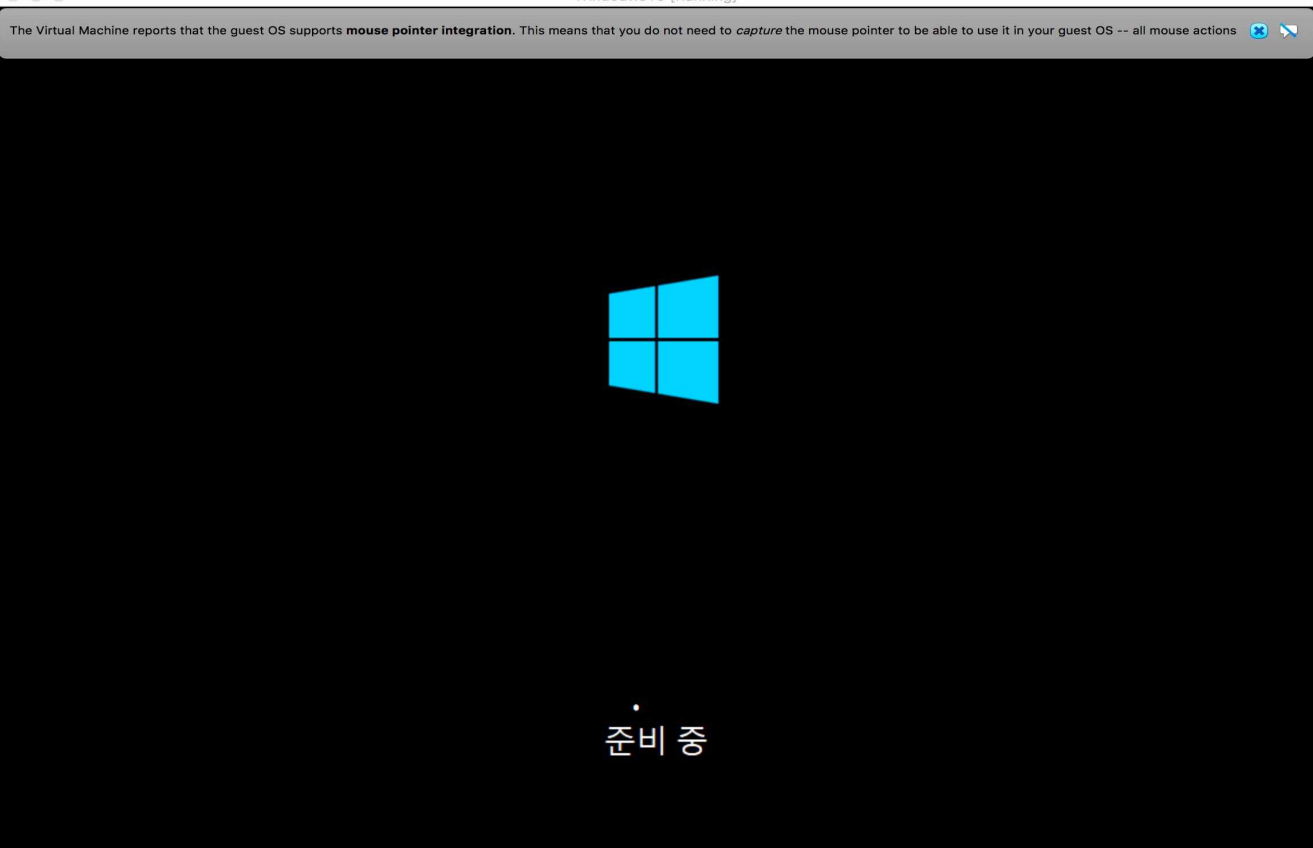

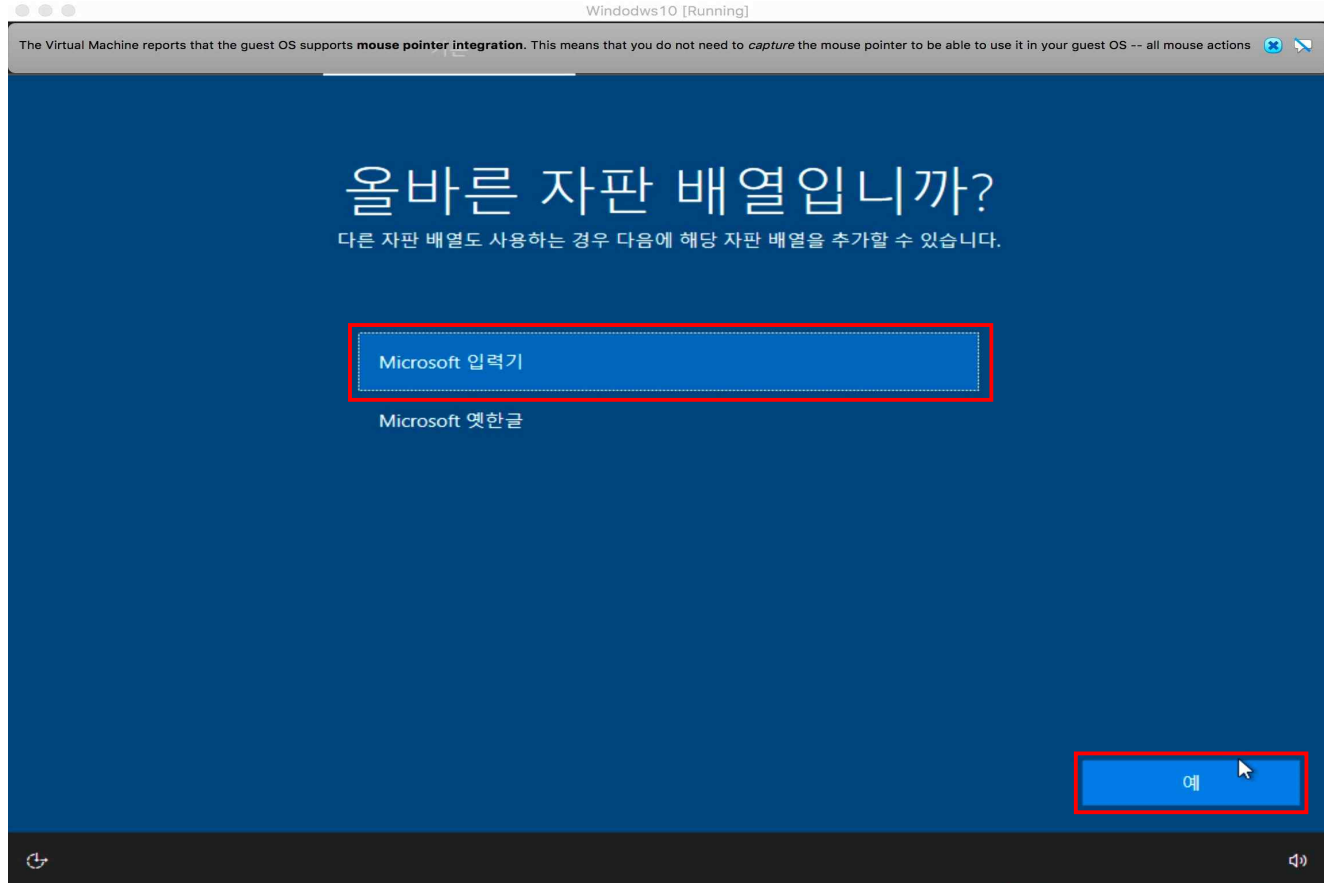

15) [예] 버튼을 눌러 다음 화면으로 이동하세요.

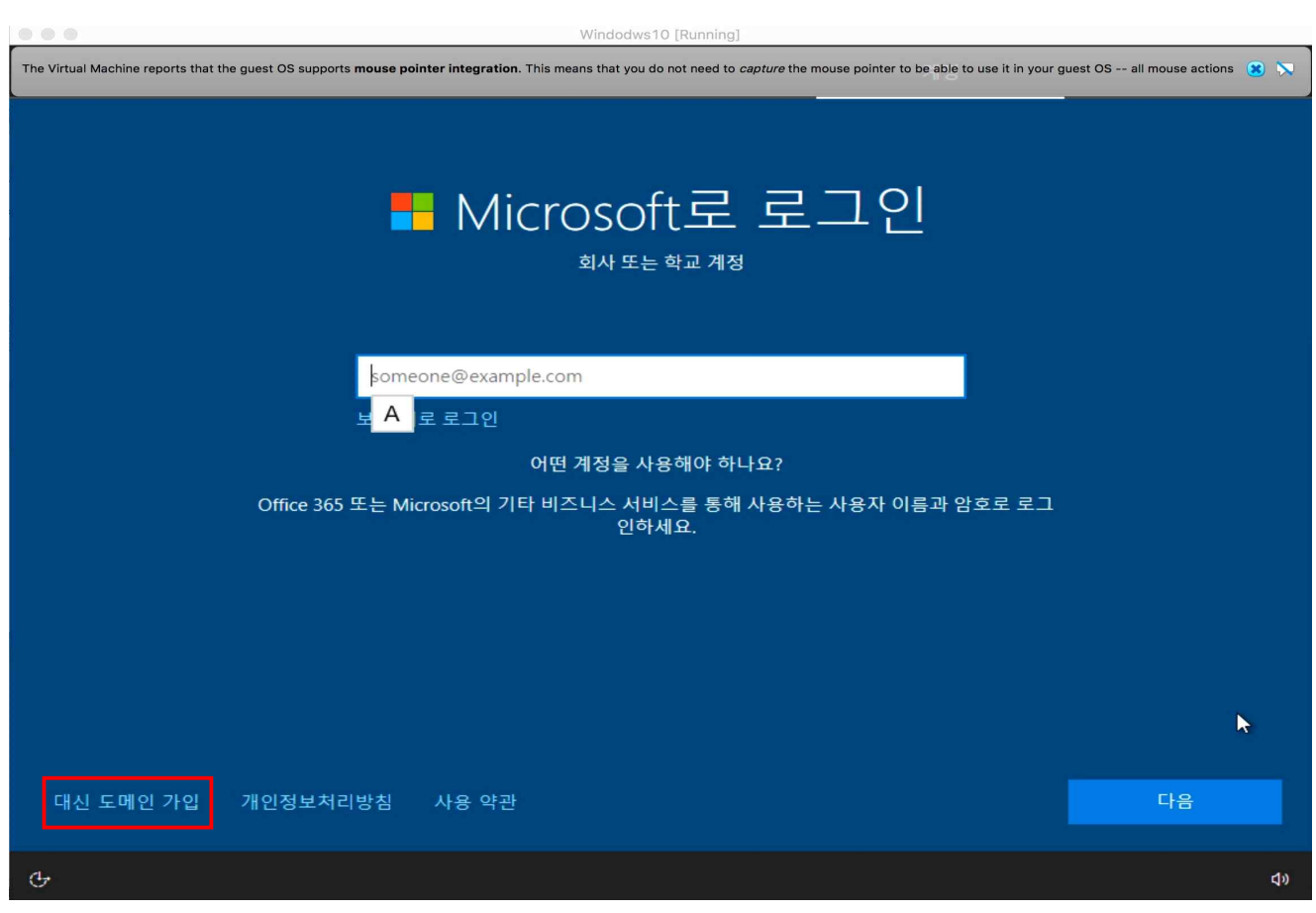

16) Microsoft 계정이 있다면 로그인을, 그렇지 않다면 [대신 도메인 가입]을 눌러주세요.

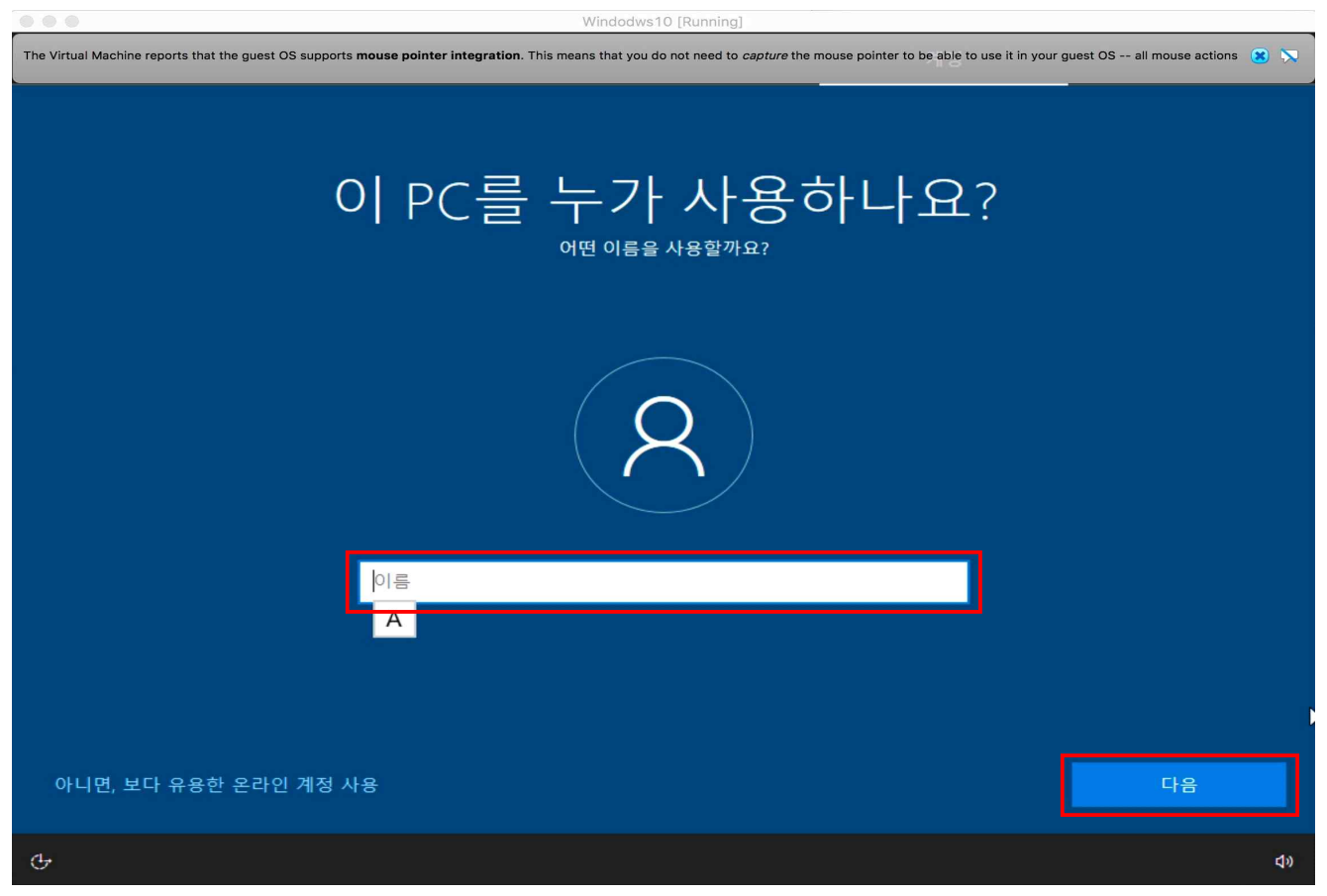

17) 사용자 이름을 입력한 후 [다음] 버튼을 눌러주세요.

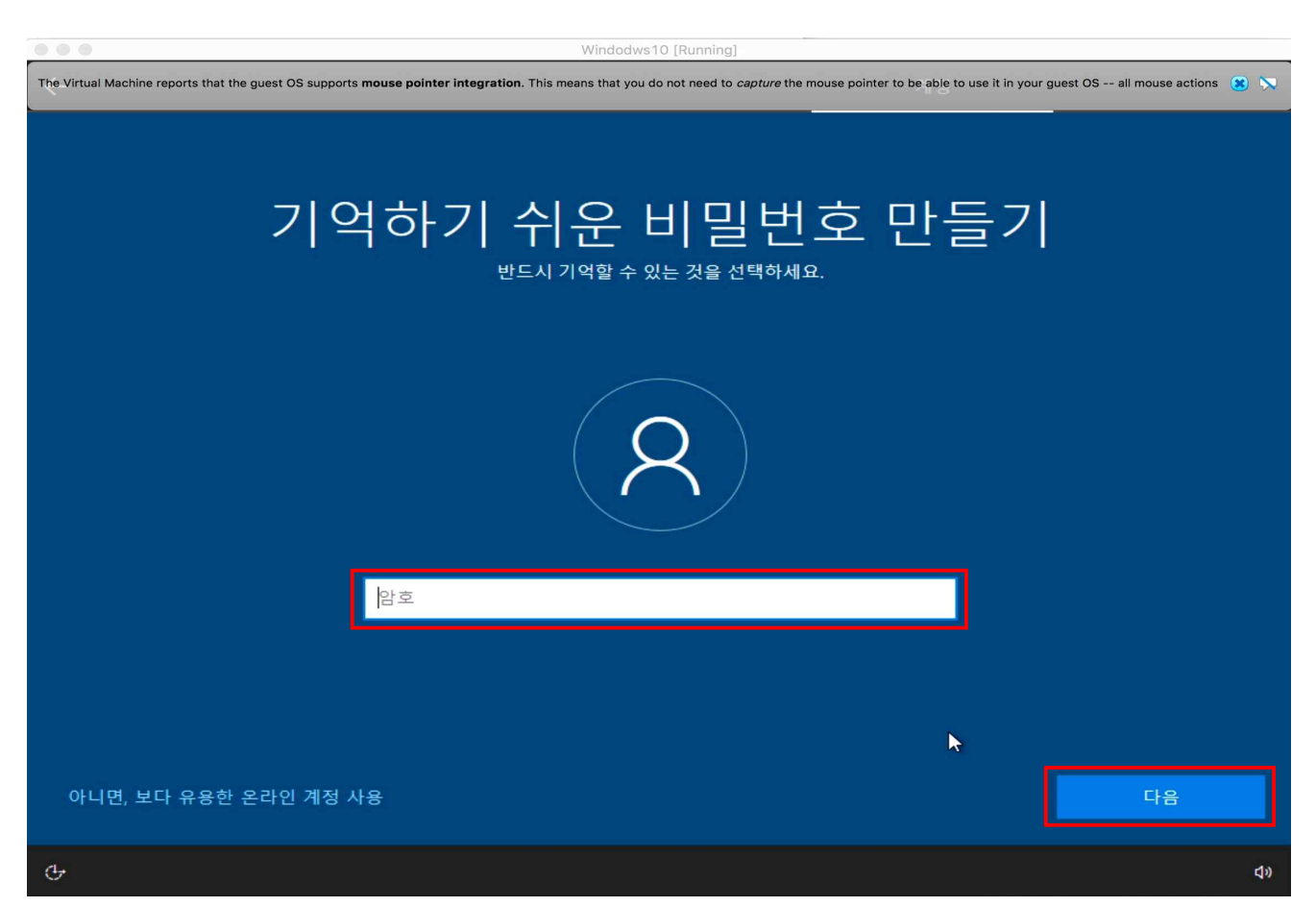

18) 비밀번호를 입력한 후 [다음] 버튼을 눌러 사용자 설정을 마무리합니다.

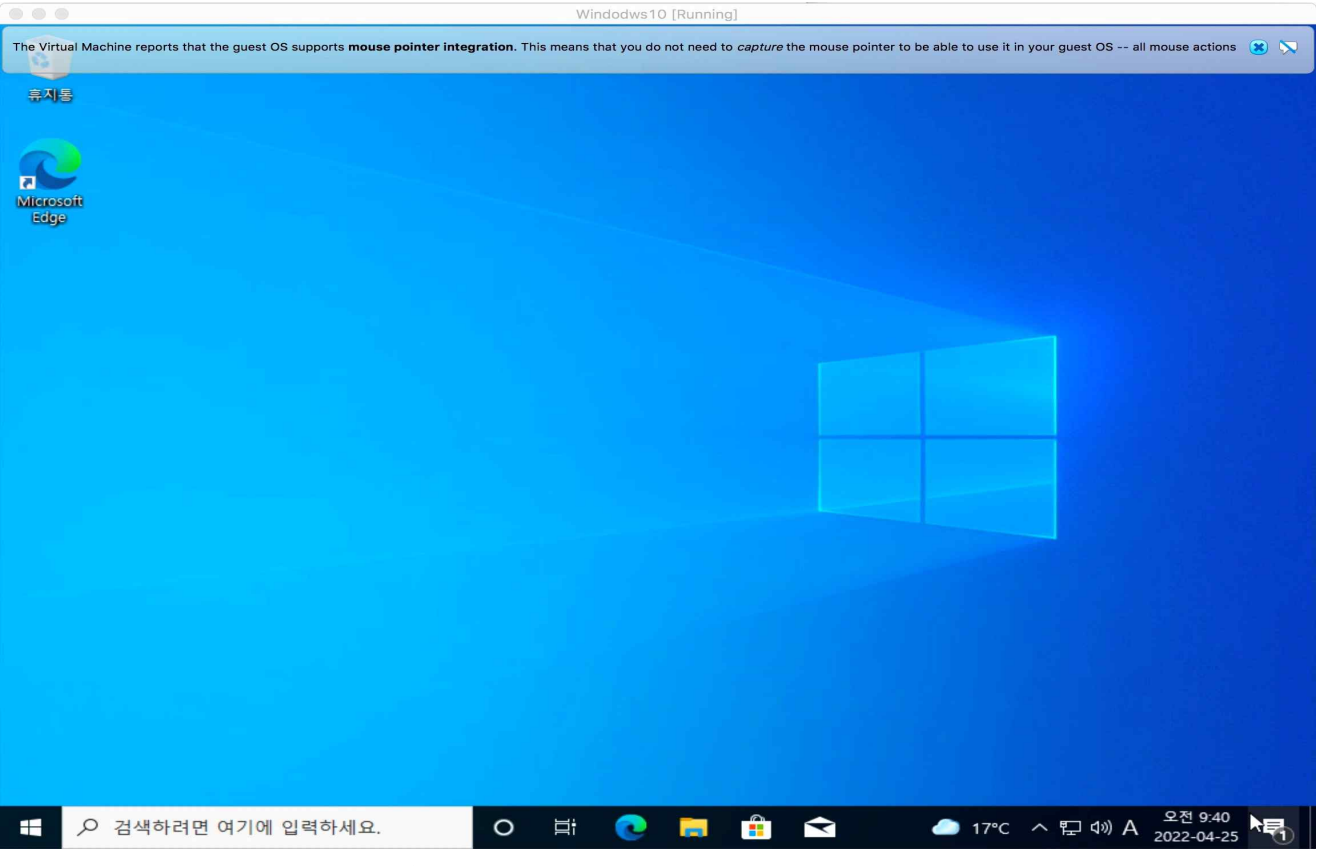

19) Windows10 설치가 완료되었습니다.

# **5. 통합정보시스템 사용하기**

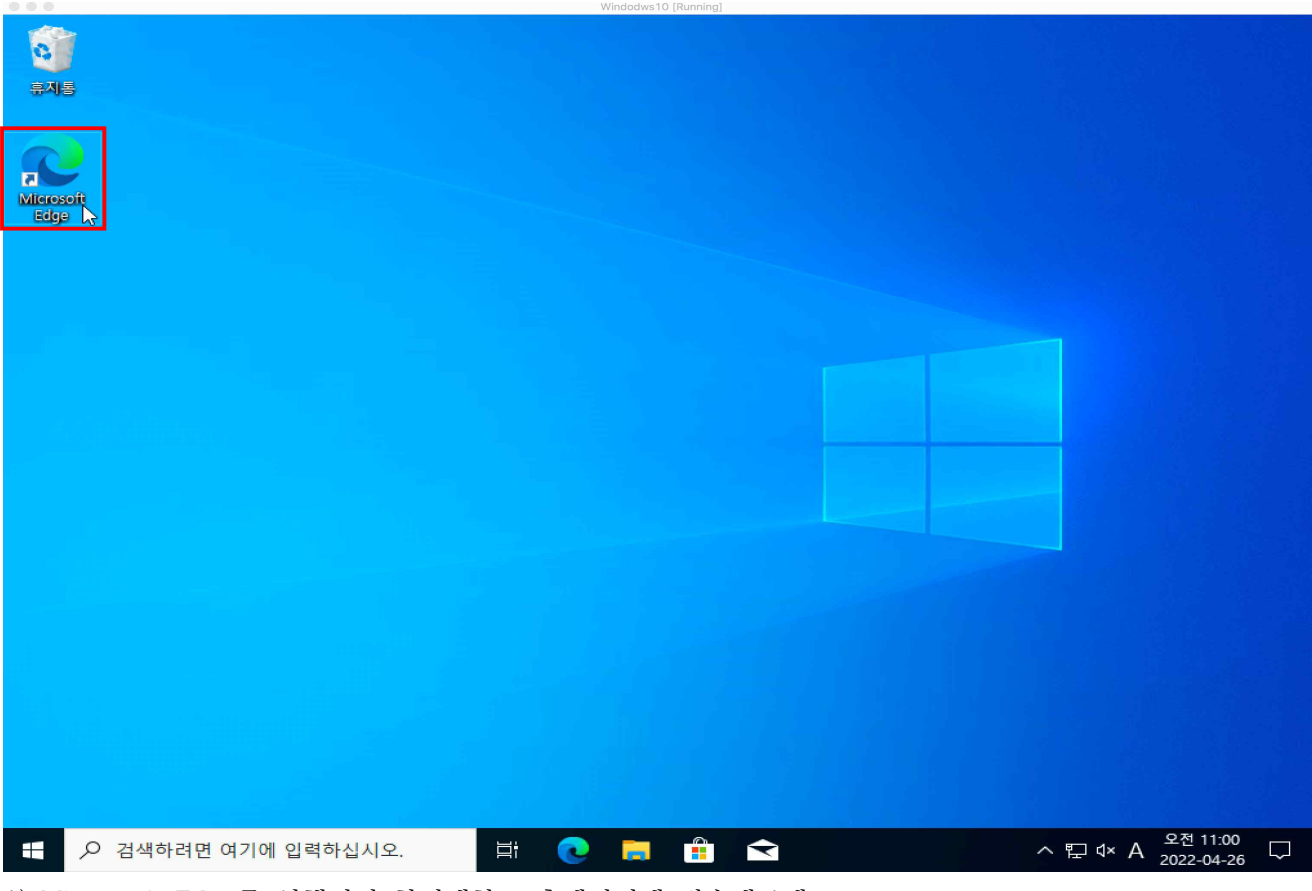

1) Microsoft Edge를 실행시켜 한림대학교 홈페이지에 접속해주세요.

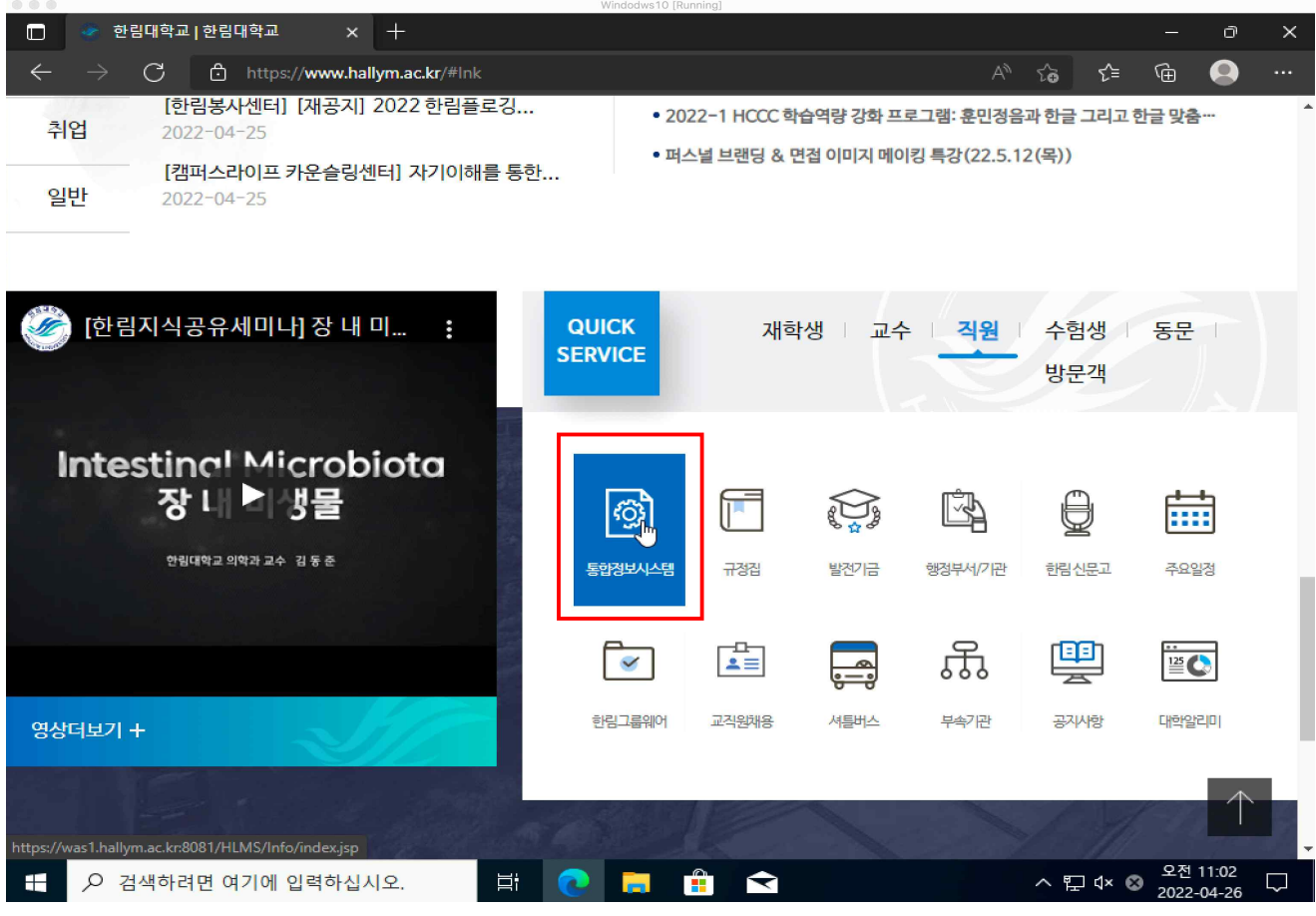

2) 홈페이지 하단의 [통합정보시스템] 페이지에 접속해주세요.

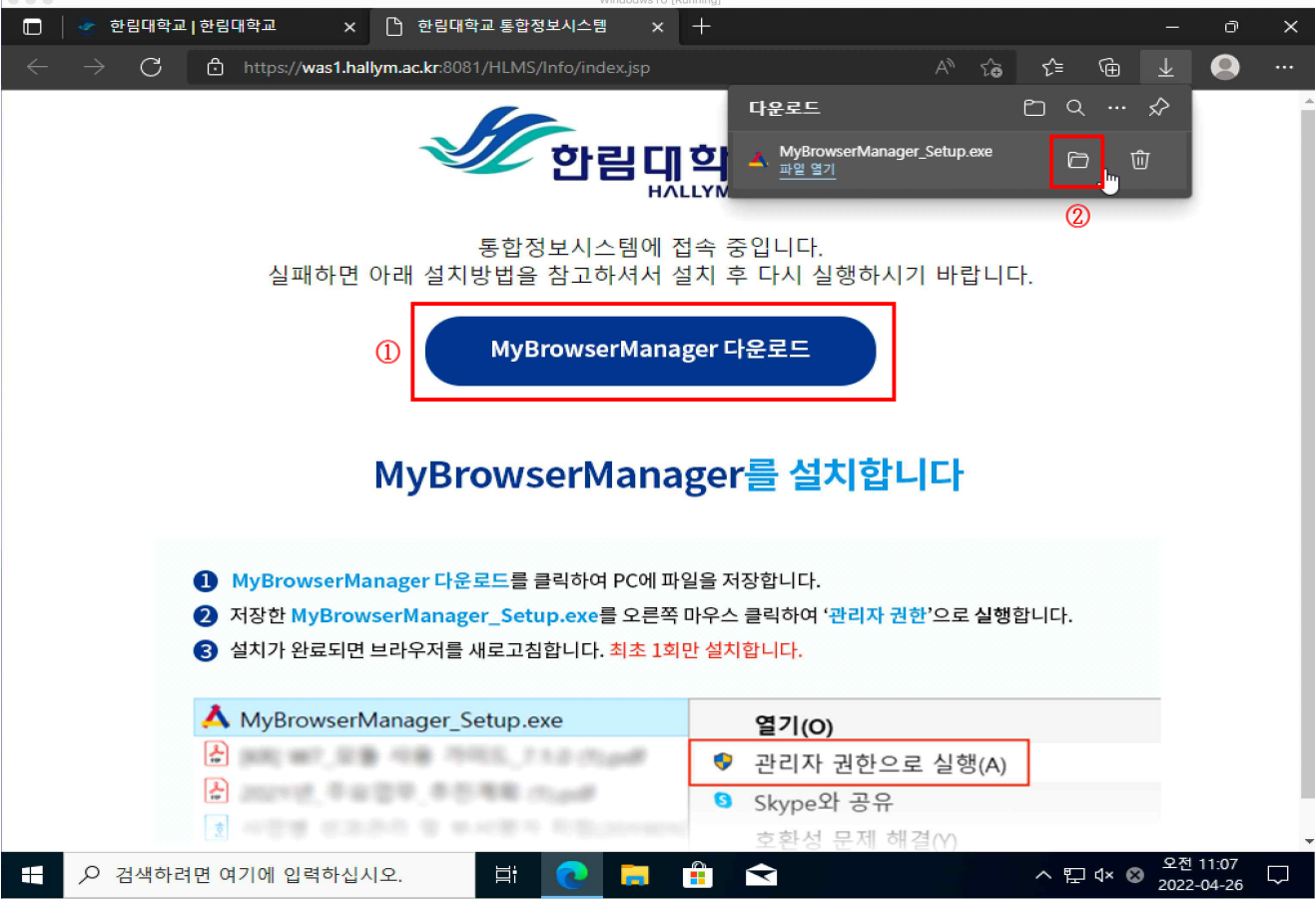

3) ⓵ [MyBrowserManager 다운로드]를 눌러 다운로드가 완료되면 ⓶를 눌러 폴더를 열어주세요.

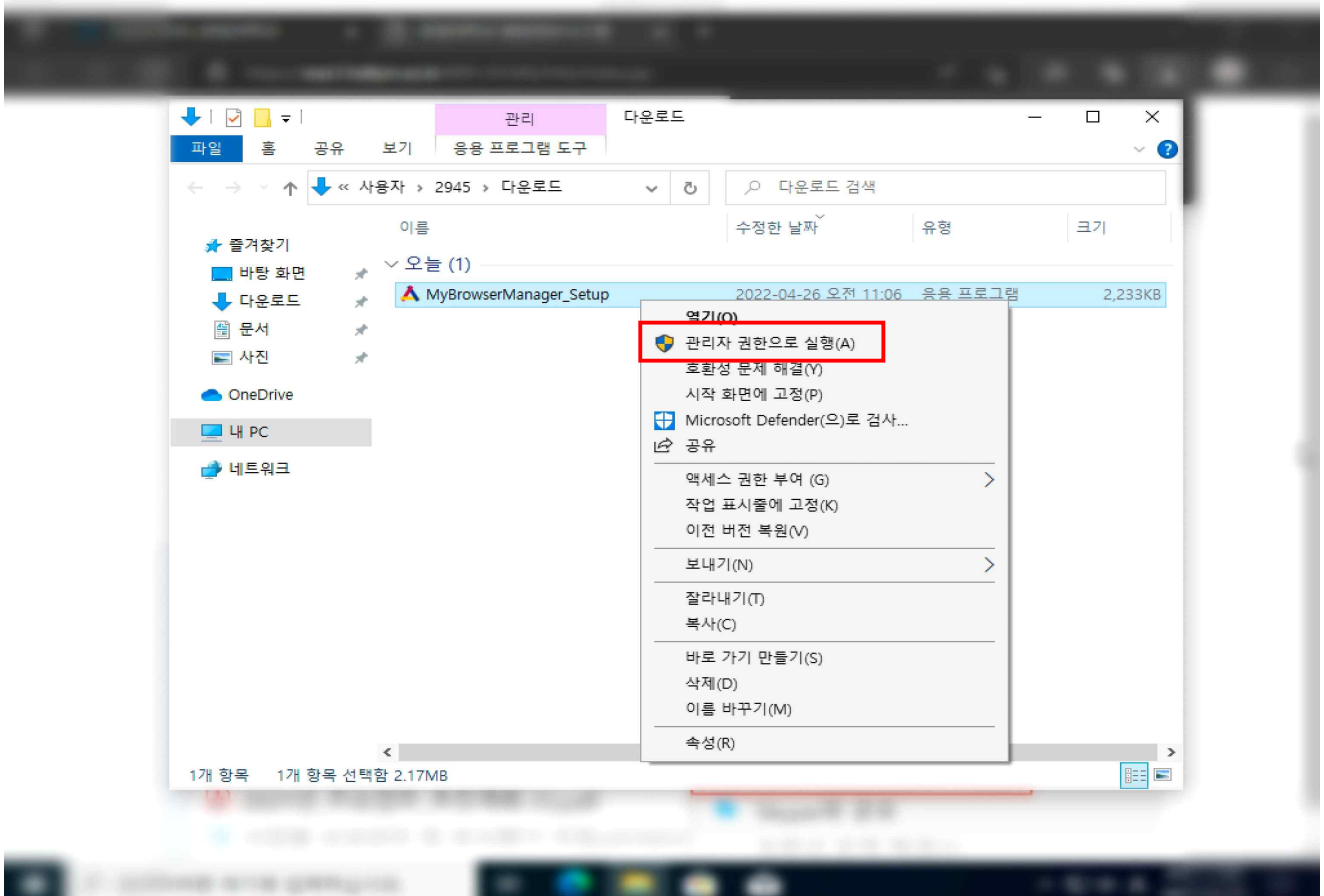

4) 다운로드 받은 파일을 우클릭하여 [관리자 권한으로 실행]을 눌러주세요.

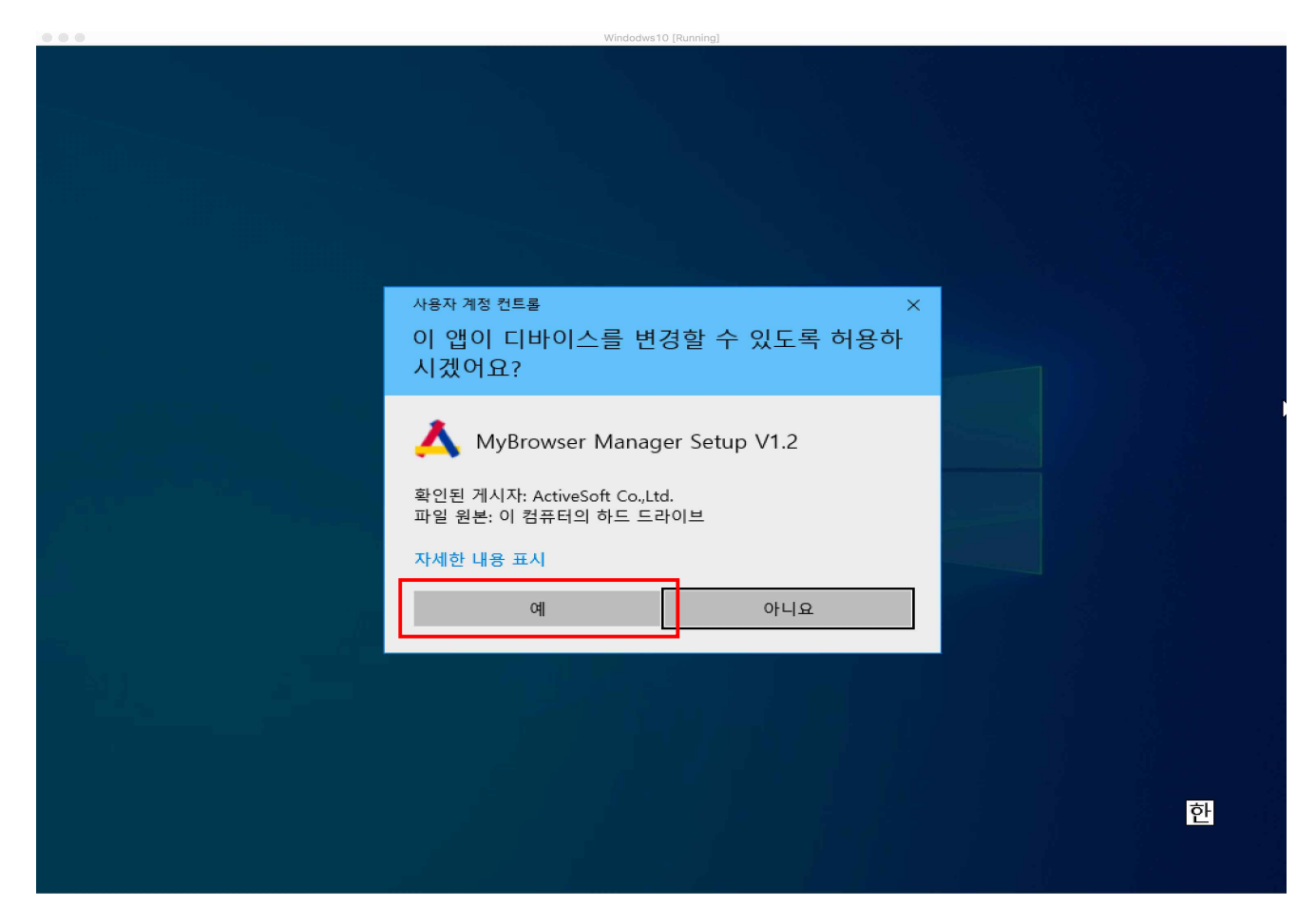

5) [예]를 눌러주세요.

![](_page_25_Picture_9.jpeg)

6) [Next]를 눌러주세요.

![](_page_25_Picture_10.jpeg)

7) [Install]을 눌러 설치를 진행해주세요.

![](_page_26_Picture_0.jpeg)

8) 설치가 완료되면 [Finish] 버튼을 눌러주세요.

![](_page_26_Picture_22.jpeg)

9) 통합정보시스템 페이지를 새로고침(F5) 하면 통합정보시스템이 정상적으로 실행됩니다.

![](_page_27_Figure_0.jpeg)

10) 바탕화면에 자동으로 통합정보시스템 바로가기 아이콘이 생기고, 이후부터는 학교 홈페이지 접속 없이 바탕화면의 아이콘을 통해 통합정보시스템을 바로 실행시킬 수 있습니다.